# **Vieninga gaminių, pakuočių ir atliekų apskaitos informacinė sistema (GPAIS)**

Atliekų vežimo lydraščių ir atliekų susidarymo apskaitos dokumentų rengimas

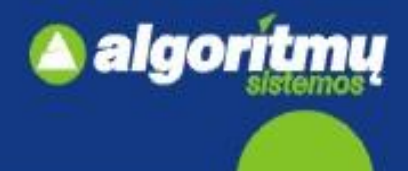

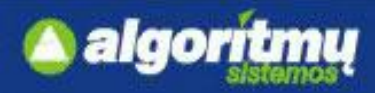

# **E. paslaugų gavėjo indentifikavimas ir autorizavimas**

□ Norėdamas prisijungti prie GPAIS išorinio portalo, naudotojas turi paspausti mygtuką "**Prisijungti prie GPAIS".**

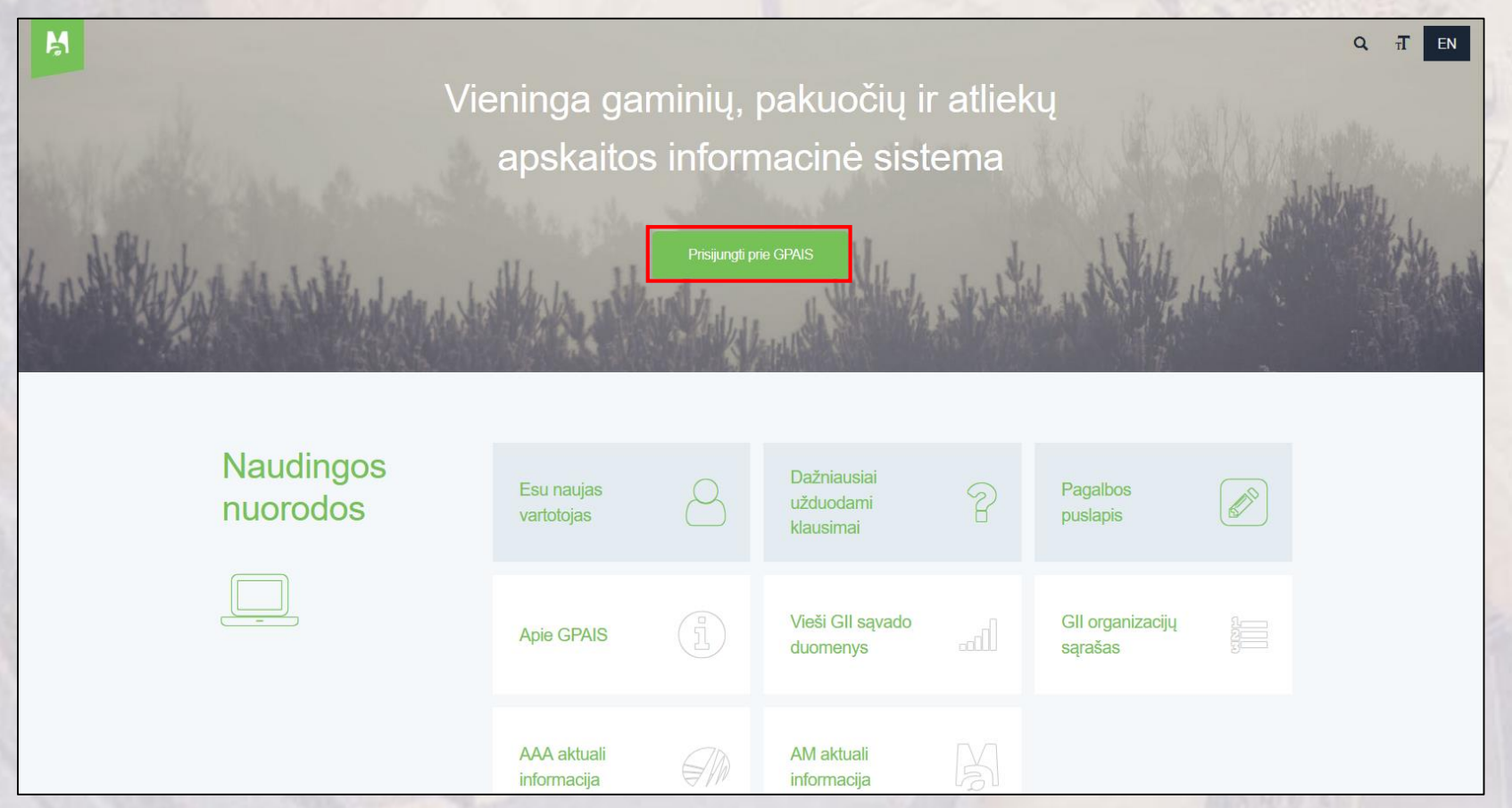

 Indentifikavimas ir autorizavimas prie GPAIS vyksta per Valstybės informacinių išteklių sąveikumo platformą (VIISP).

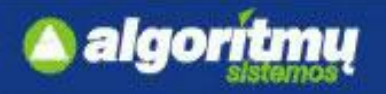

# **Prisijungimas prie GPAIS**

### Naudotojui atsidarys prisijungimo forma:

#### Prisijunkite prie GPAIS:

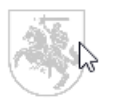

Lietuvos piliečiai, o taip pat ir kitų valstybių piliečiai galintys naudotis el. valdžios vartų paslauga spauskite "prisijungti".

Prisijungti

#### Registruotis Užsienio piliečių autorizacija

 $\Box$  Paspaudus mygtuką "Prisijungti", atsidaro **Elektroninių valdžios vartų** puslapis, kuriame galima išsirinkti vartotojo kategoriją "Gyventojas" arba "Verslo subjektas".

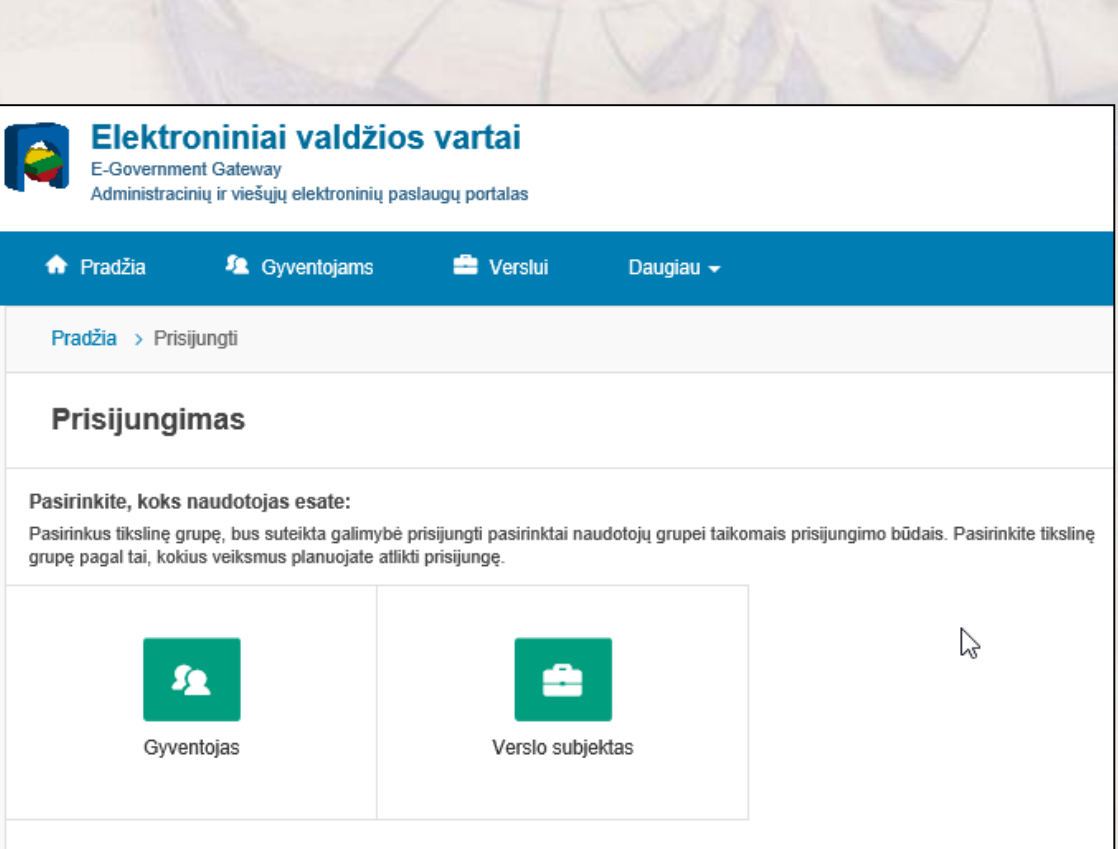

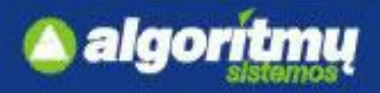

### **Juridinių asmenų įgaliotų atstovų indentifikavimas**

Pirmiausia jungiasi juridinio asmens atstovas kaip **Verslo subjektas,** kad galėtų registruoti įmonę.

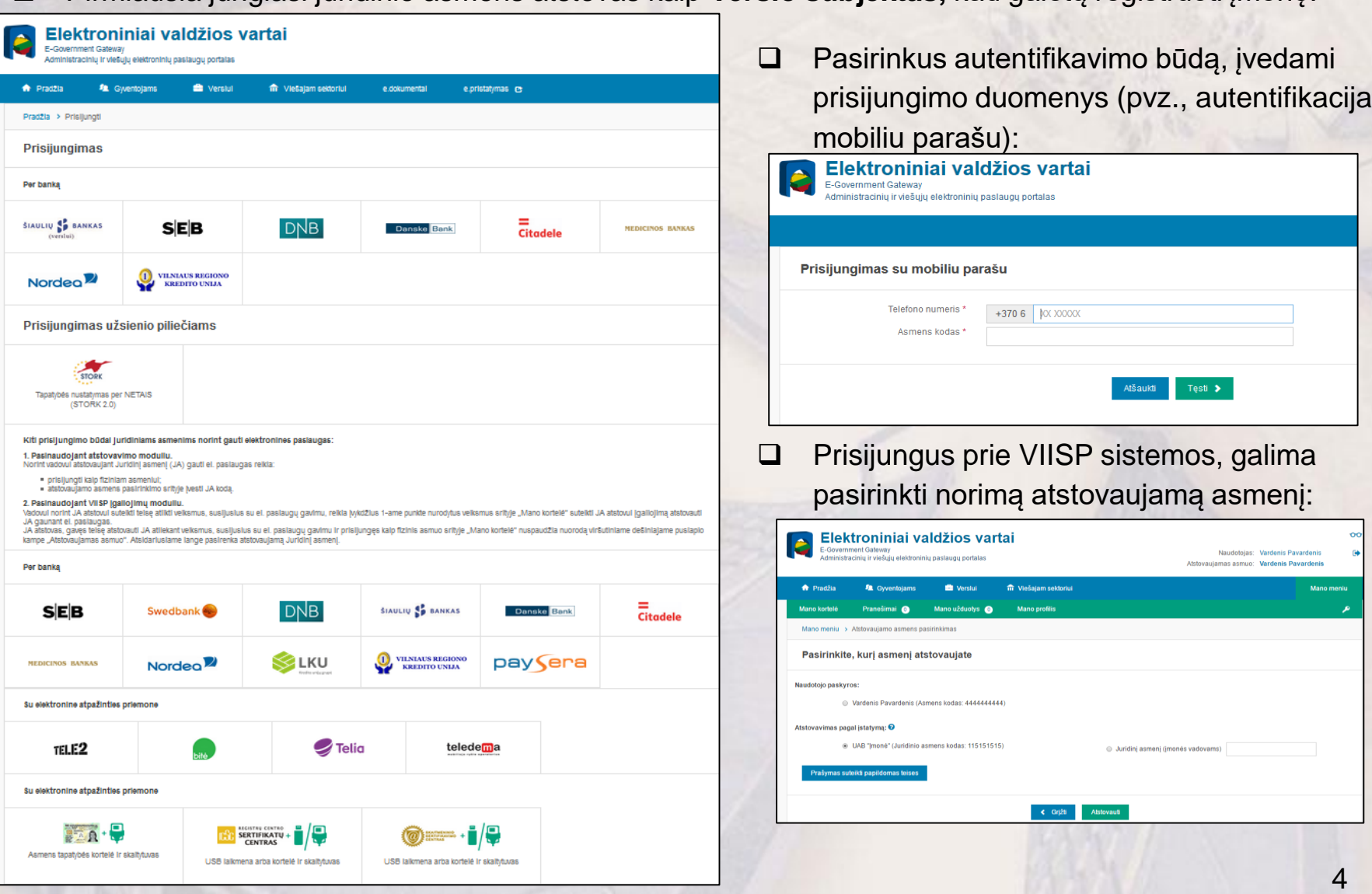

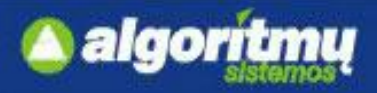

# **Juridinių asmenų įgaliotų atstovų indentifikavimas**

 Autentifikavus savo tapatybę, vartotojui atsidaro vartotojo duomenų bei sistemos, prie kurios jungiatės duomenų, peržiūros langas:

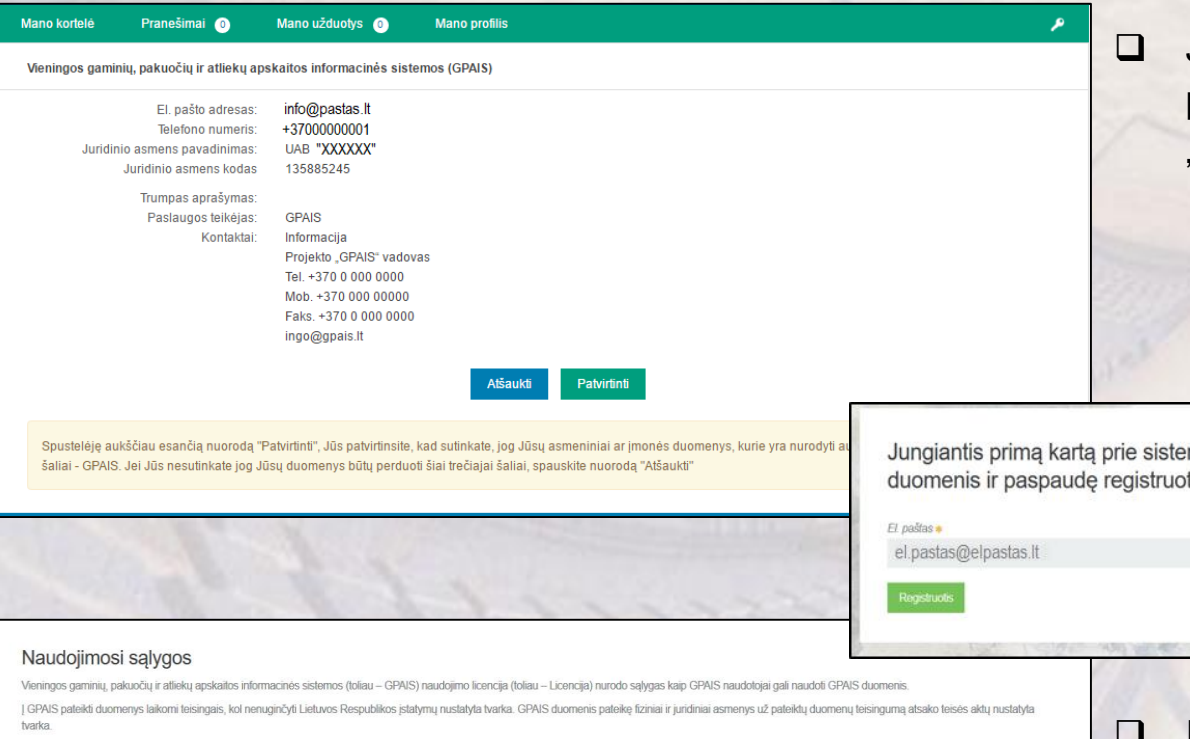

Visi Gamintojų ir importuotojų sąvado duomenys, nuasmeninti kiti GPAIS duomenys yra vieši ir teikiami institucijoms ir visuomenei. Fiziniams ir juridiniams asmenims taip pat teikiami jų pačių pateikti gaminių, pakuočių ir apskaitos ir ataskaitu duomenys

Naudojantis GPAIS išorinio elektroninių paslaugų portalų pateikiate savo asmeninę informacija pyz vardą ir pavardę imonės pavadinimą fizinio juridinio asmens koda adresą el pašto adresa ir kitus duomenis būtinus elektroninių paslaugų suteikimui naudojantis GPAIS

GPAIS kaupiami asmens duomenys teikiami ir gaunami vadovaujantis Lietuvos Respublikos asmens duomenų teisinės apsaugos įstatymu, kitais teisės aktais, reglamentuojančiais asmens duomenų teikimą ir gavimą. Asmens duomenys teikiami pagal duomenų valdytojo (arba jo igaliotos institucijos) ir duomenų gavėjo sudarytą asmens duomenų teikimo sutarti (daugkartinio teikimo atveju) arba duomenų gavėjo prašymą (vienkartinio teikimo atveju).

Perskaite Licencija, Jüs galite sutikti arba nesutikti su Licencijos salvgomis. Išreikšti savo valia galite spausdami Licencijos teksto apačioje esančia nuoroda. Sutinku" arba uždarydami ši interneto naršymo programos lang Paspaudus nuorodą "Sutinku" reiškia, jog Jūs suprantate ir sutinkate su Licencijos nuostatomis.

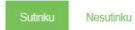

 Patvirtinus duomenis, vartotojas yra nukreipiamas į GPAIS.

 Jei duomenys teisingi, reikia juos patvirtinti paspaudus mygtuką "Patvirtinti".

mos prašome registruotis. Užpildę registracijos tis mygtuką būsite prijungti prie sistemos.

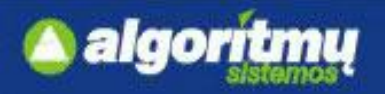

# **Juridinių asmenų registracija**

 Autentifikavus save kaip įmonės atstovą per VIISP, pirmiausiai yra užregistruojamas **fizinis asmuo**  kaip GPAIS naudotojas, kuris turi galimybę registruoti **juridinį asmenį**.

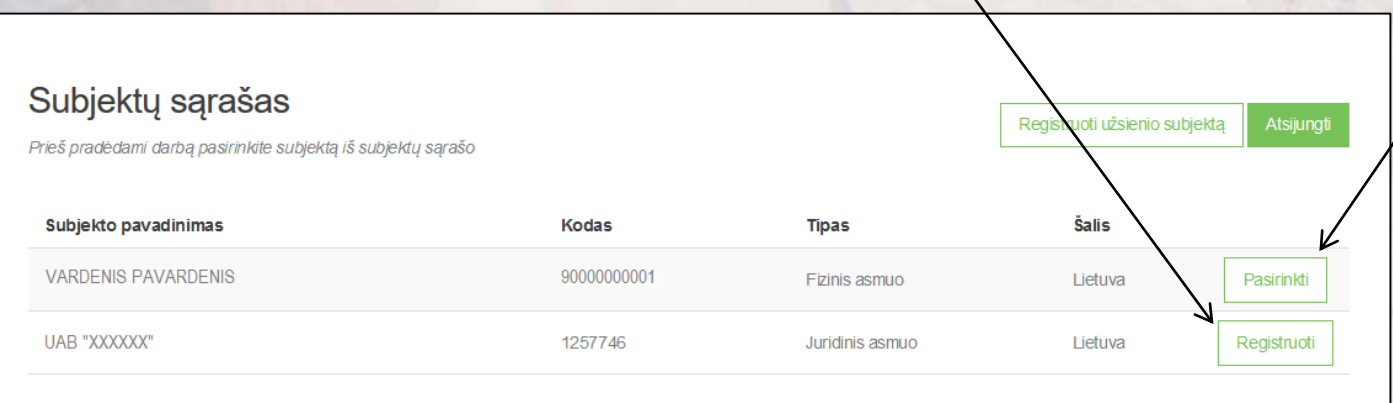

□ Užpildžius juridinio asmens registracijos formą, spaudžiama "Registruotis" ir įmonė užregistruojama GPAIS.

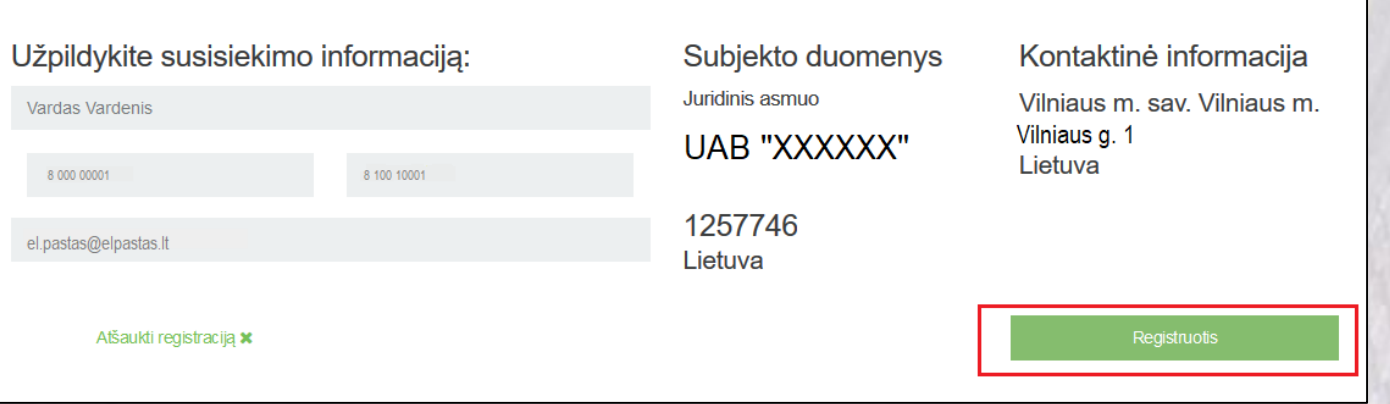

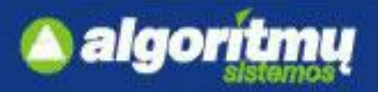

### **Juridinių asmenų paskyrų administravimas**

□ Paspaudus ant skilties "Atstovai", atsidaro atstovaujamų asmenų sąrašas:

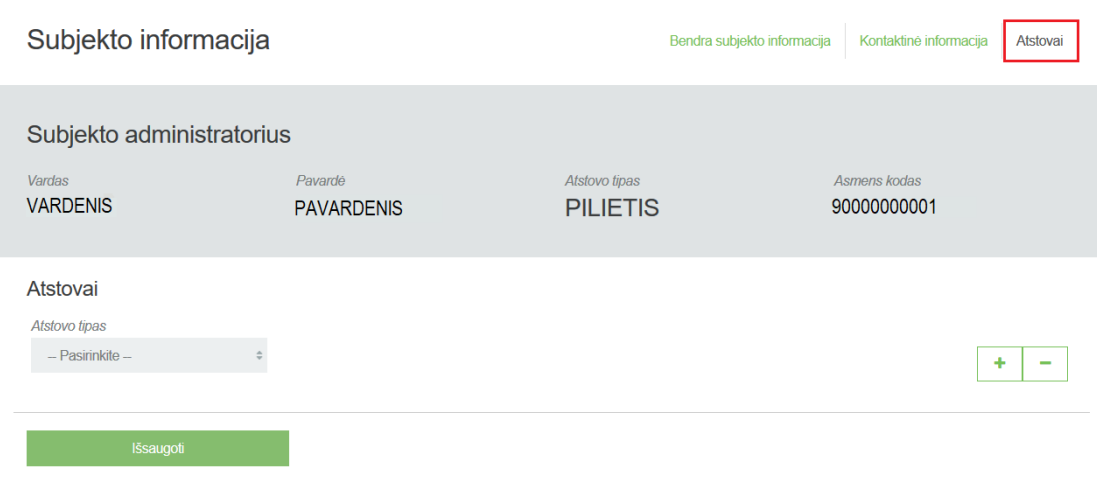

 Pirmasis užsiregistravęs asmuo yra priskiriamas **subjekto administratoriumi** ir gali paskirti kitus **atstovus** ir (ar) **subjekto administratorius.**

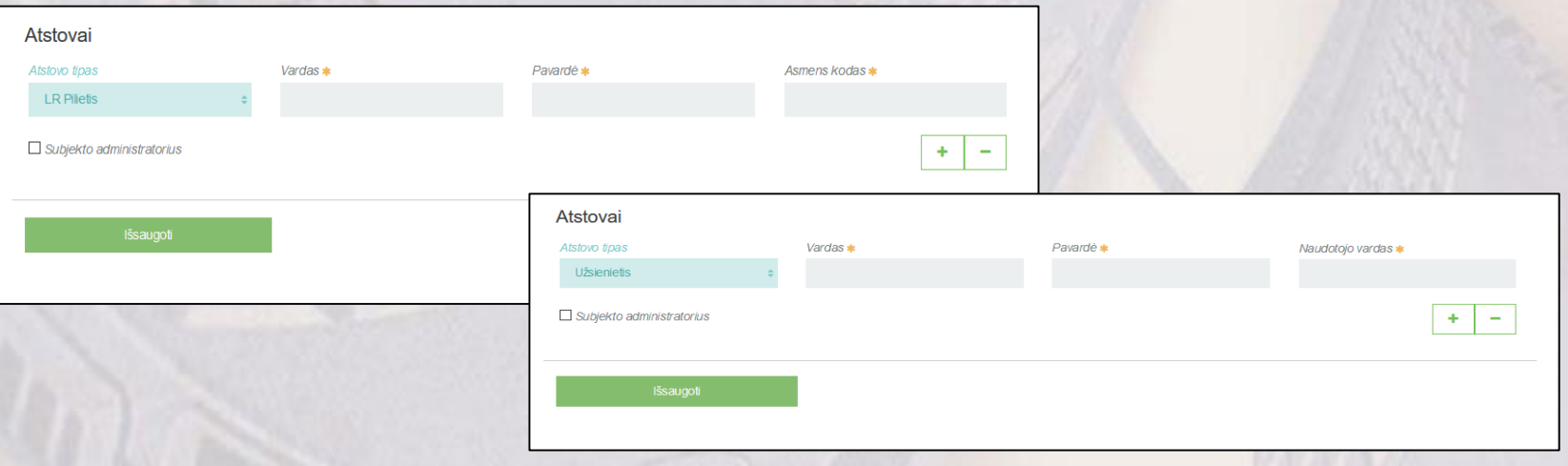

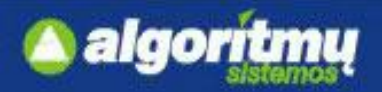

### **Lietuvos ir užsienio fizinio asmens indentifikavimas**

□ Pasirinkus vartotojo kategoriją "Gyventojas", naudotojas bus autentifikuotas kaip fizinis asmuo:

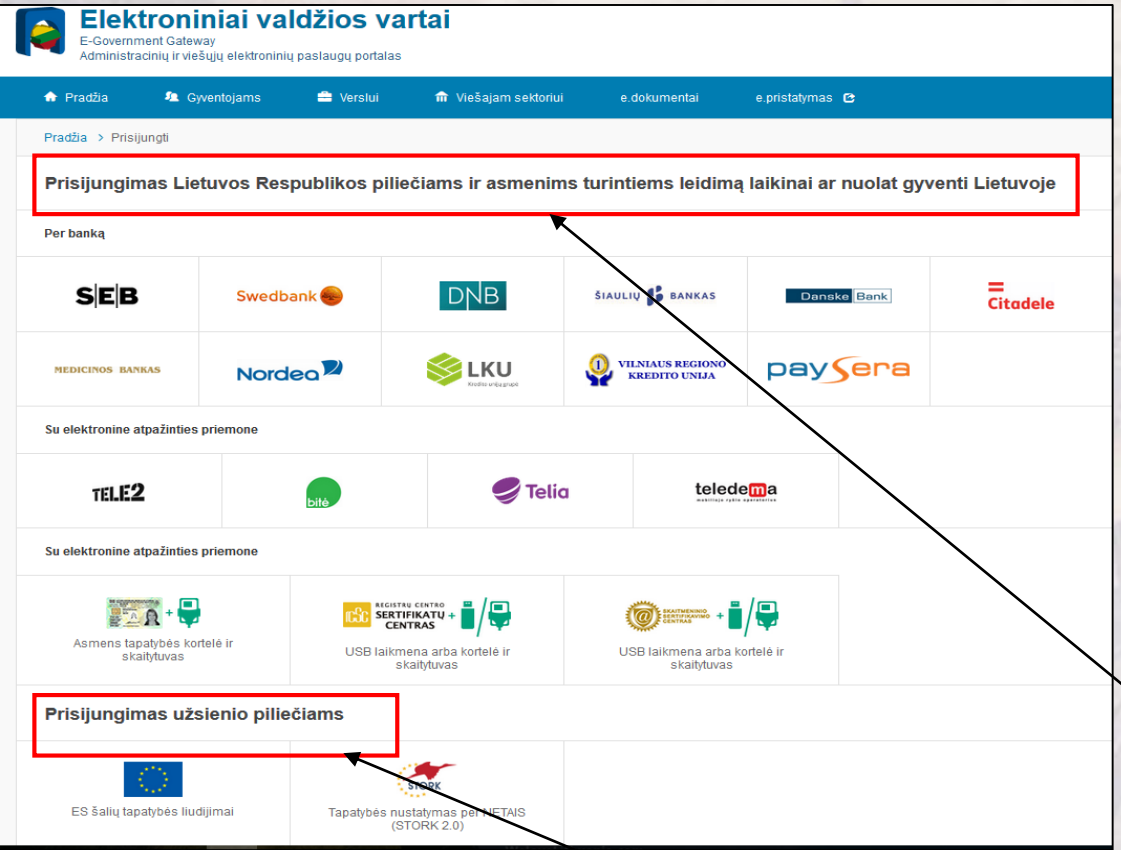

 Atskirai pateikiami prisijungimai **Lietuvos Respublikos piliečiams ir asmenims turintiems leidimą laikinai gyventi Lietuvoje** (skaitmeniniai gyventojų ir valstybės tarnautojų sertifikatai, elektroninės bankininkystės sistemos ir kt.) bei prisijungimai **užsienio piliečiams**

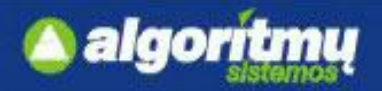

### **Lietuvos ir užsienio fizinio asmens indentifikavimas**

Pasirinkus autentifikavimo būdą, įvedami prisijungimo duomenys (pvz. autentifikacija mobiliu parašu):

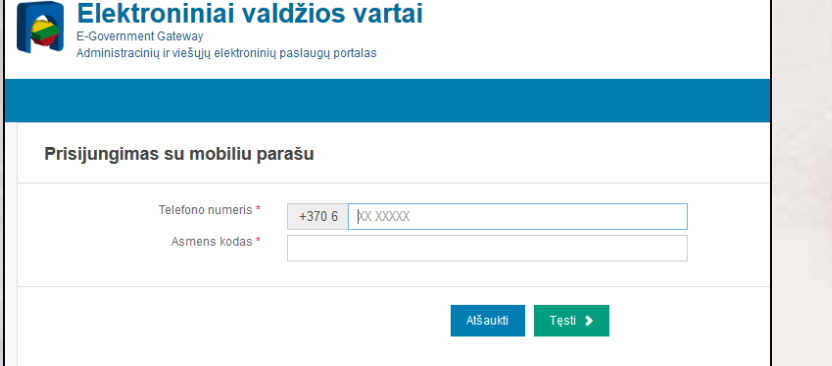

 Autentifikavus savo tapatybę, vartotojui atsidaro vartotojo duomenų bei sistemos, prie kurios jungiasi, duomenų peržiūros langas. Jei duomenys teisingi, reikia patvirtinti, paspaudus mygtuką "Patvirtinti".

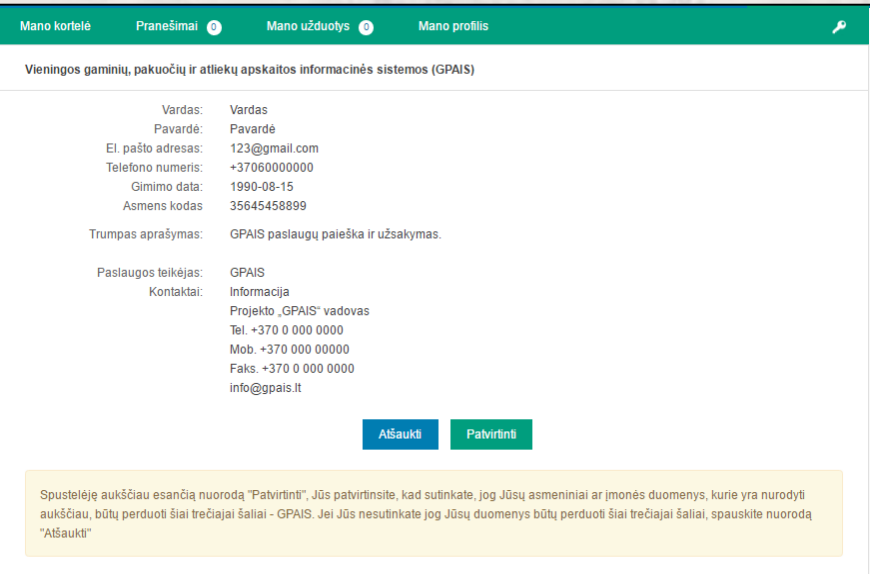

Vartotojas nukreipiamas į GPAIS portalą, kur mato savo atstovaujamų įmonių sąrašą.

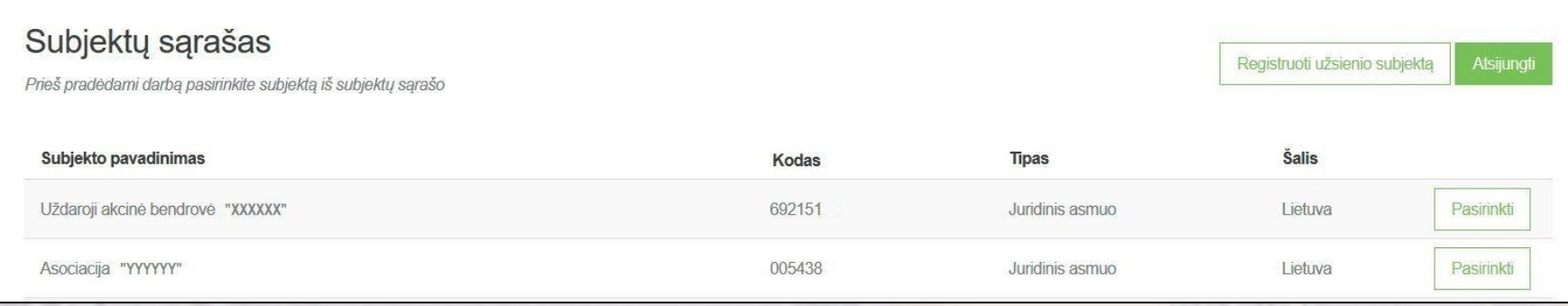

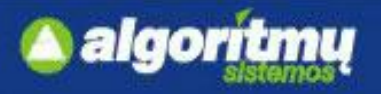

### **Atliekų darytojo registracija**

□ Atliekų darytojas pirmą kartą prisijungęs prie "Atliekų darytojai" puslapio, mato atliekų susidarymo apskaitos vykdymo registracijos langą:

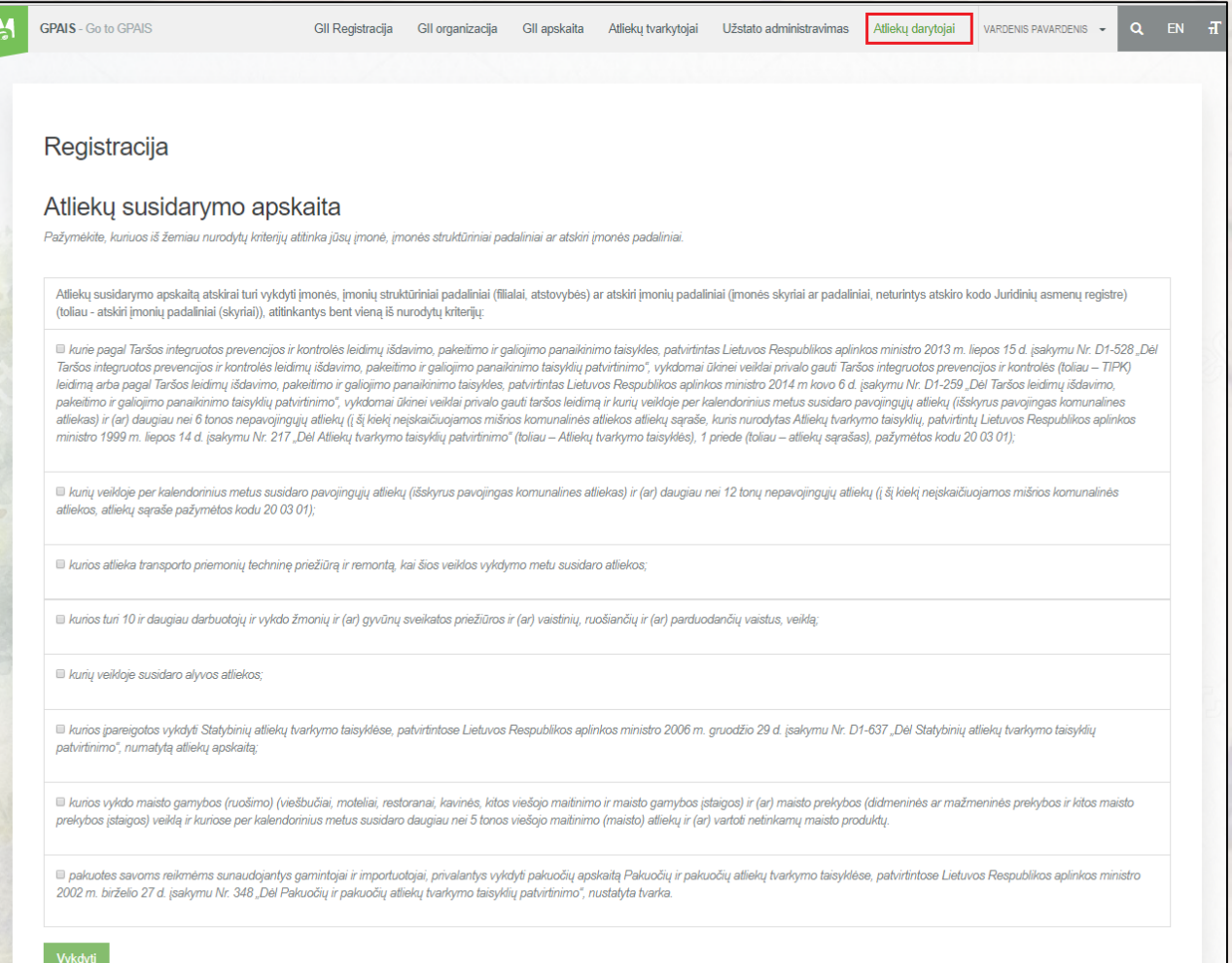

■ Pažymėjus bent vieną varnelę, atliekų darytojas paspaudžia mygtuką "Vykdyti".

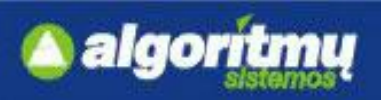

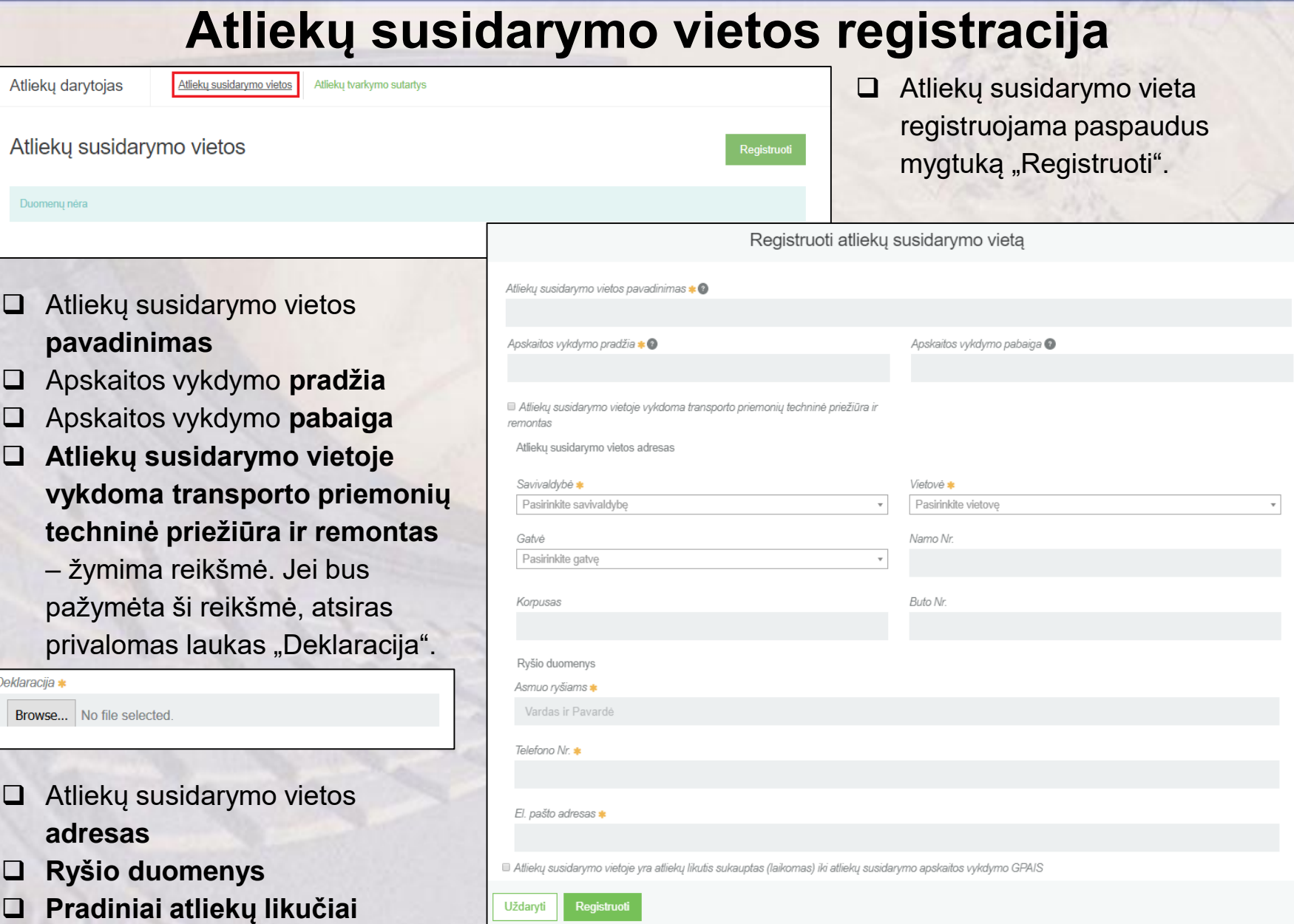

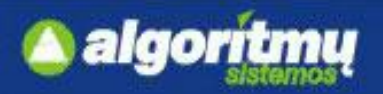

# **Pradinių atliekų likučių suvedimas**

 **Atliekų susidarymo vietoje yra atliekų likutis sukauptas (laikomas) iki atliekų susidarymo apskaitos vykdymo GPAIS** – pažymėjus, atsiranda papildomi laukai, kuriuose galima nurodyti atliekas su jų pradiniais likučiais.

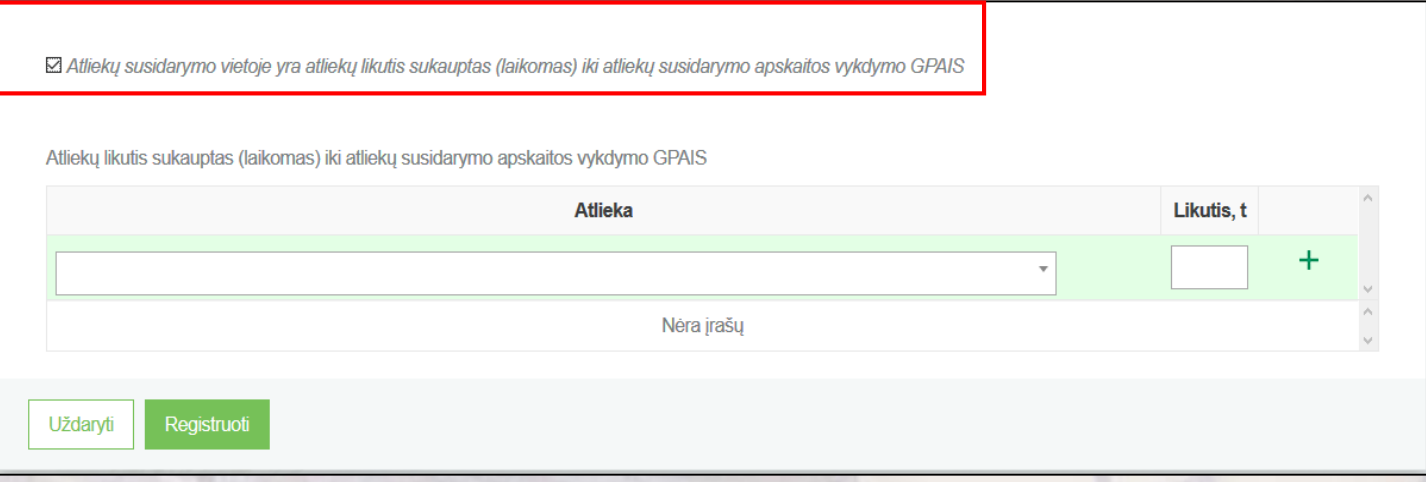

#### **SVARBU!!!**

Nuo 2018-01-01 privaloma nurodyti **aštuonių skaitmenų**  atliekų kodus. Tuo atveju, jei atliekai negalima priskirti aštuonių skaitmenų atliekos kodo, nurodomas šešių skaitmenų atliekos kodas.

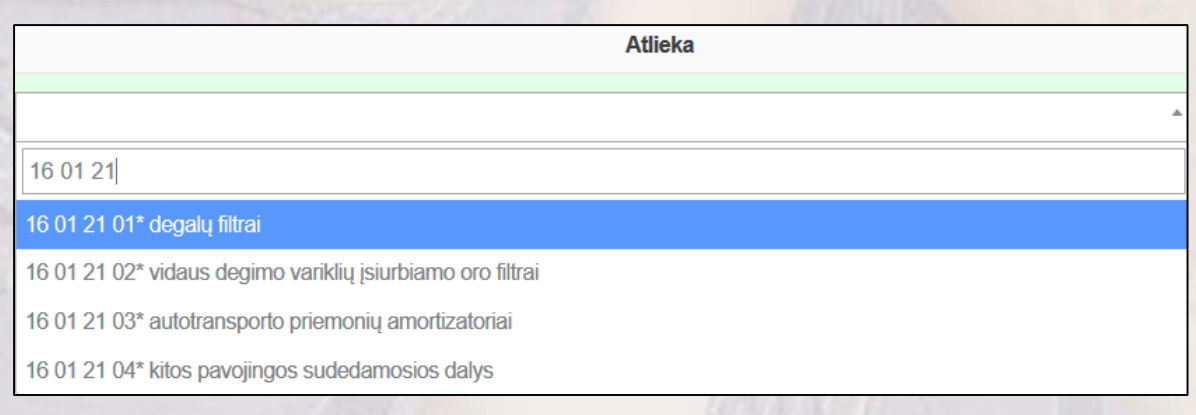

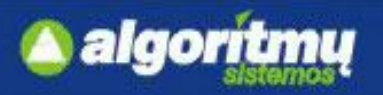

### **Atliekų susidarymo vietos duomenų keitimas/šalinimas**

 Norint keisti atliekų sudarymo vietos duomenis, reikia atliekų susidarymo vietos peržiūros formoje paspausti mygtuką "Keisti".

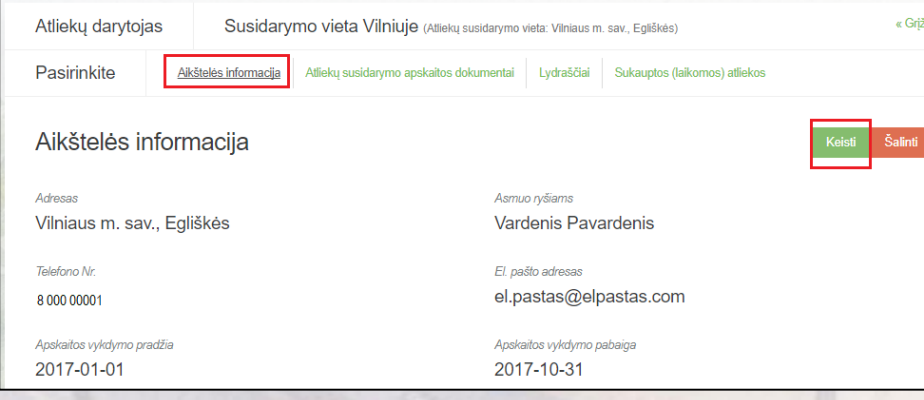

#### **SVARBU!!!**

Atliekų likutį sukauptą (laikomą) iki atliekų susidarymo apskaitos vykdymo GPAIS galima **keisti** tik, jei atliekų susidarymo vietai nėra nei vienos aktualios patvirtintos suvestinės.

#### **SVARBU!!!**

Negalima **pašalinti** susidarymo vietos, jeigu atliekų susidarymo vietoje yra pradėtas rengti bent vienas atliekų susidarymo apskaitos žurnalas arba atliekų susidarymo vieta yra nurodyta bent viename lydraštyje.

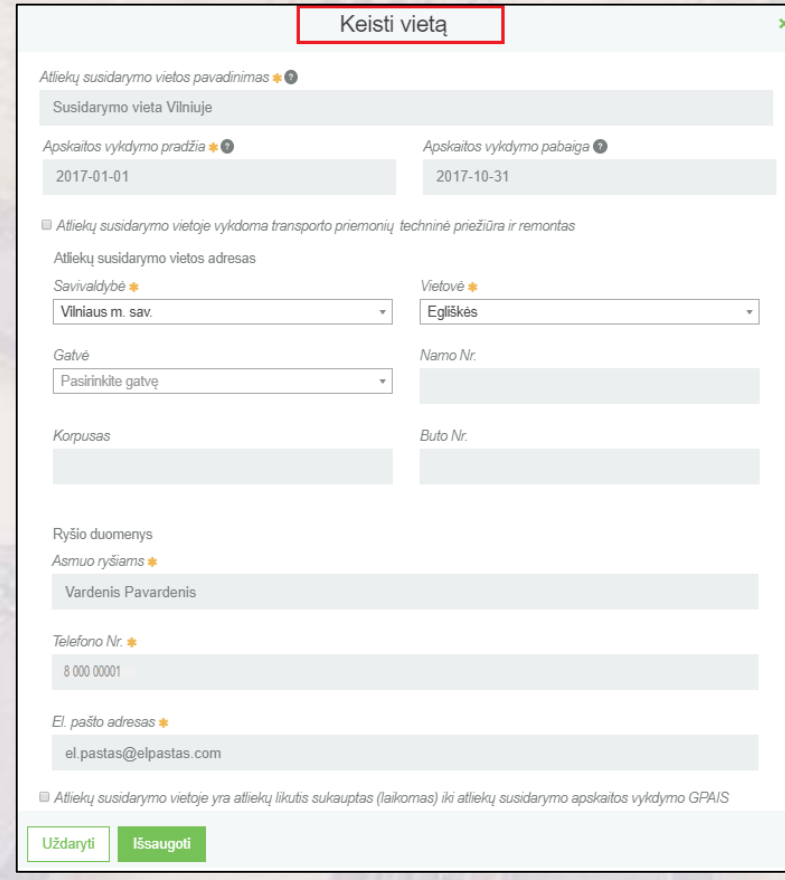

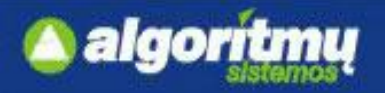

### **Atliekų tvarkymo sutartys**

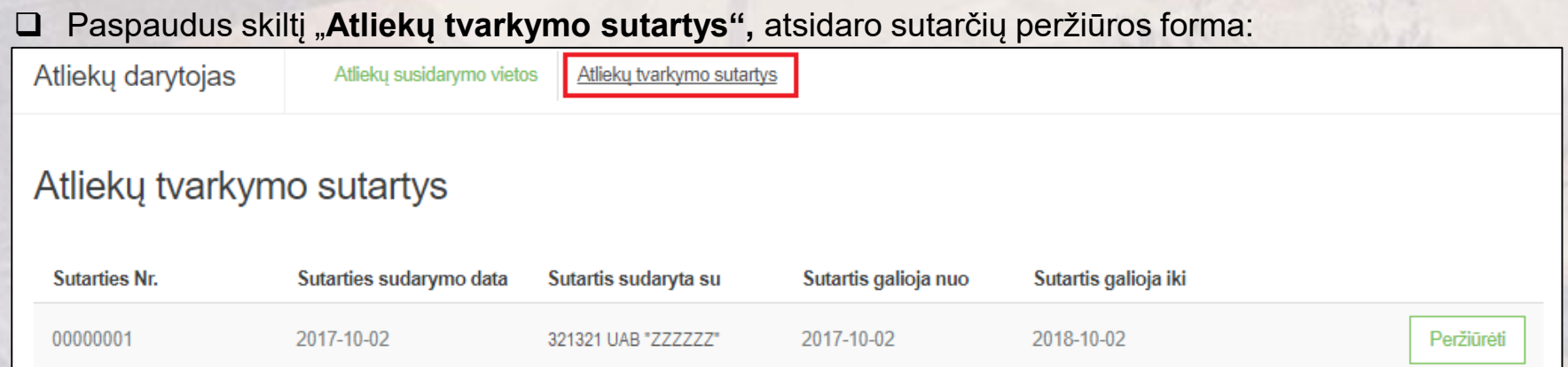

### □ Paspaudus mygtuką "Peržiūrėti", galima pamatyti sutarties duomenis.

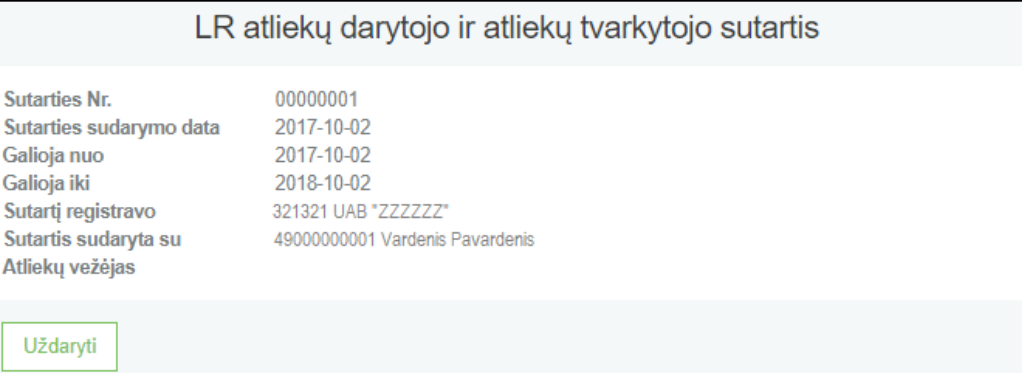

Atliekų lydraščius galima bus suformuoti, tik jei bus registruotos sutartys tarp atliekų darytojo ir tvarkytojo.

Sutartis registruoja tik **atliekų tvarkytojas.**

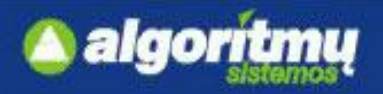

# **Sukauptos (laikomos) atliekos**

□ Atliekų darytojas atliekų vietos peržiūros formoje mato skiltį "Sukauptos (laikomos) atliekos", kurioje pateikiamas sukauptų (laikomų) atliekų sąrašas.

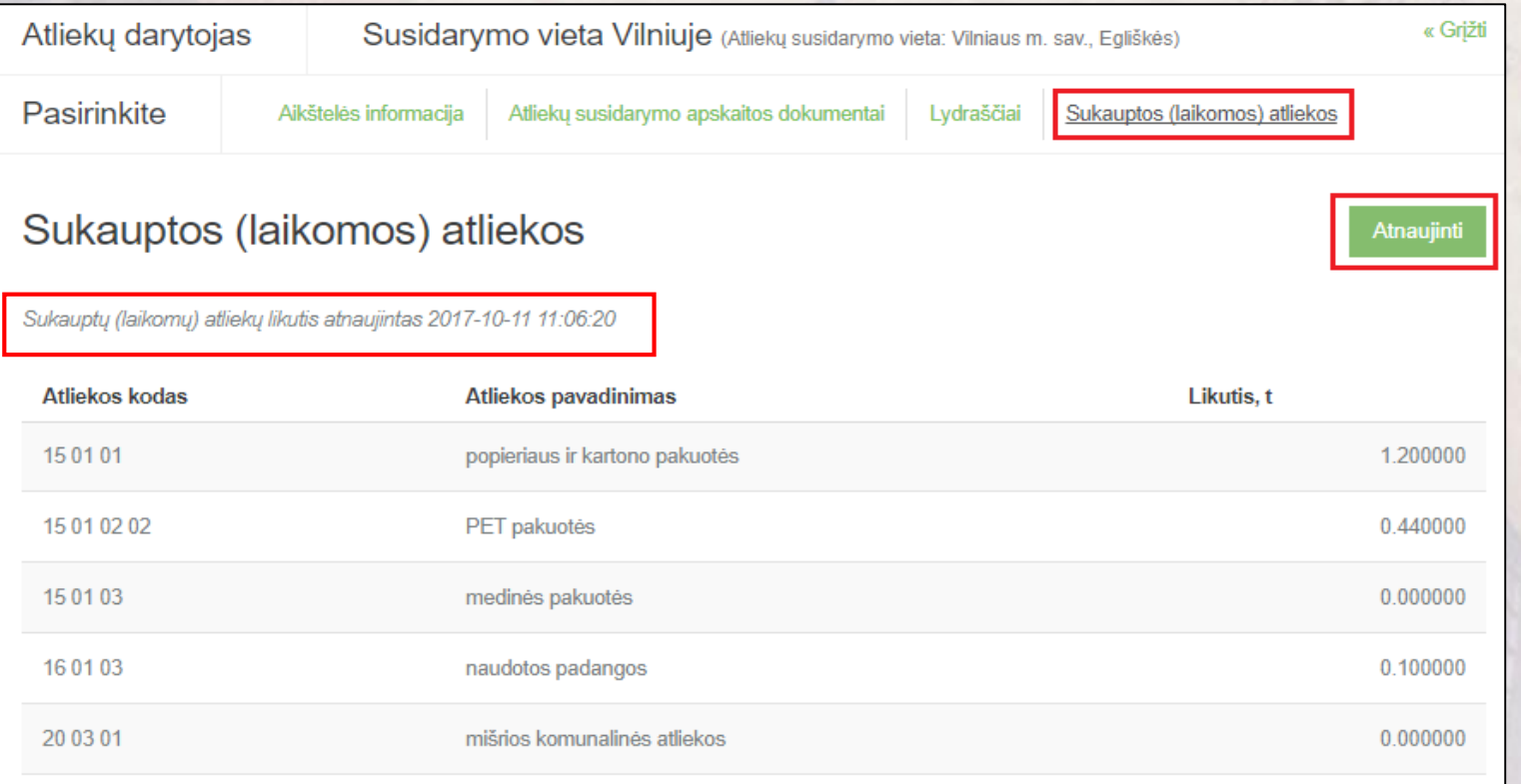

□ Atliekų darytojas atliekų vietos peržiūros formos skiltyje "Sukauptos (laikomos) atliekos" gali atnaujinti atliekų likutį, paspausdamas mygtuką "Atnaujinti". Atnaujinus duomenis pasikeičia atnaujinimo data.

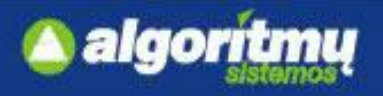

# **Atliekų lydraščio kūrimas**

□ Atliekų darytojui paspaudus mygtuką "Rengti lydraštį", automatiškai sukuriamas naujas lydraštis, kurio tipas yra **"Atliekų darytojo, vykdančio atliekų susidarymo apskaitą, perduodamų atliekų lydraštis".**

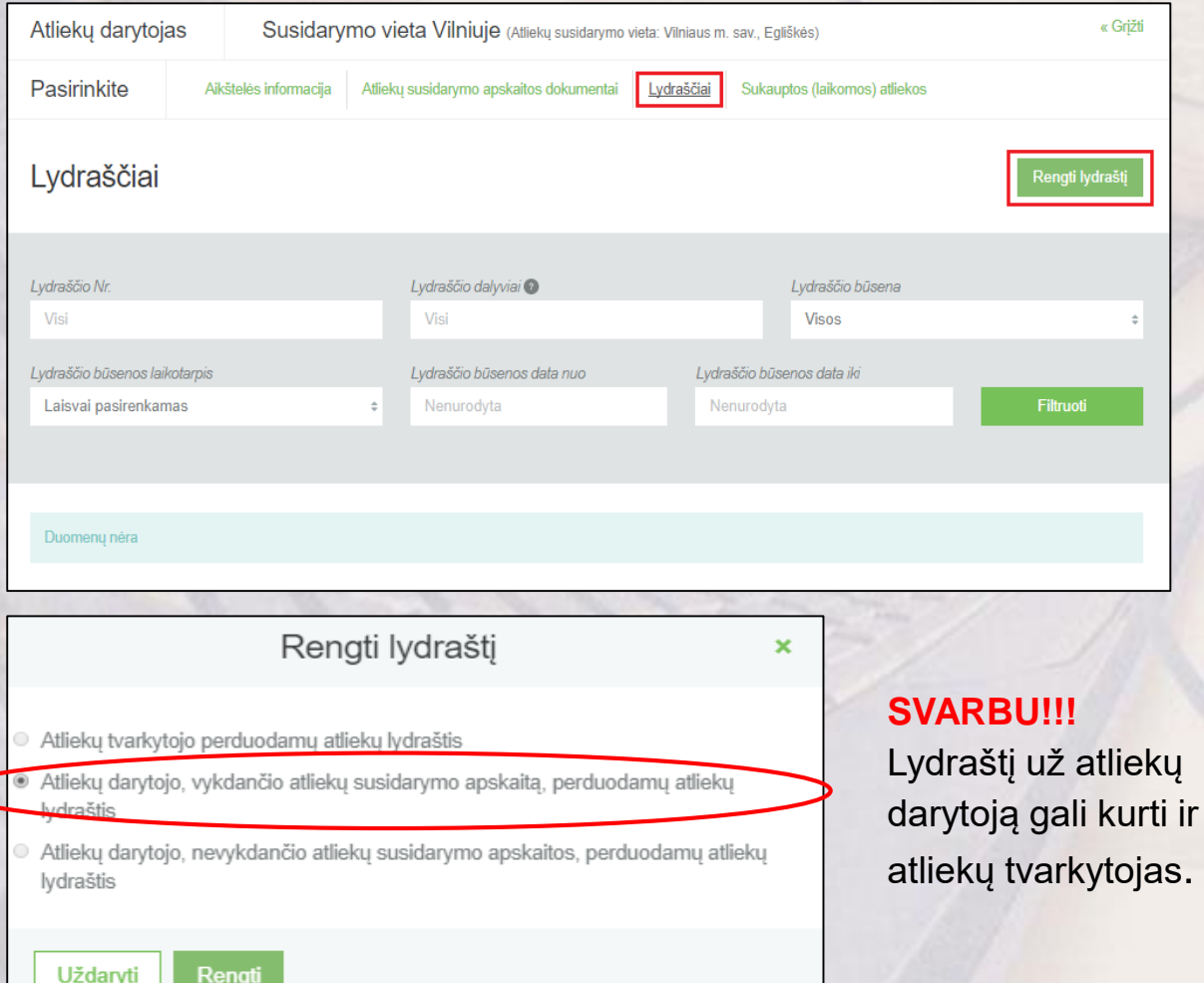

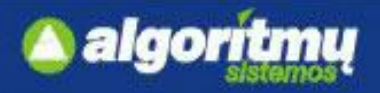

### **Atliekų lydraščio kūrimas**

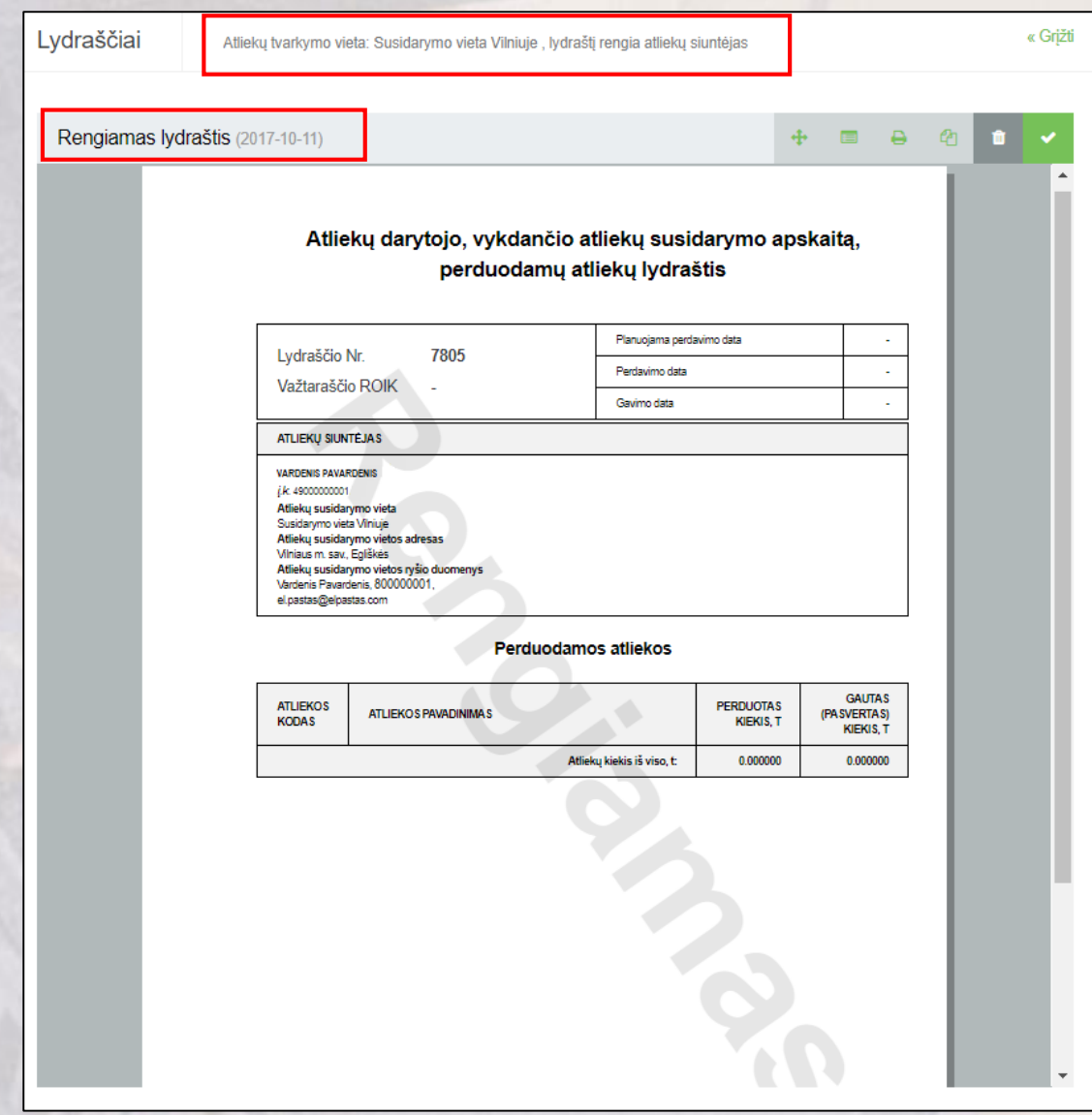

□ Norint kurti naują lydraštį, spaudžiamas mygtukas  $\boxed{\checkmark}$ 

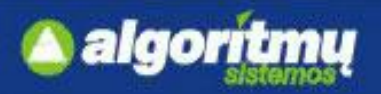

# **Atliekų lydraščio kūrimas/šalinimas**

 Norint sukurti naują lydraštį ankstesnio lydraščio pagrindu, reikia norimo lydraščio peržiūros formoje paspausti mygtuką "Rengti naują lydraštį":

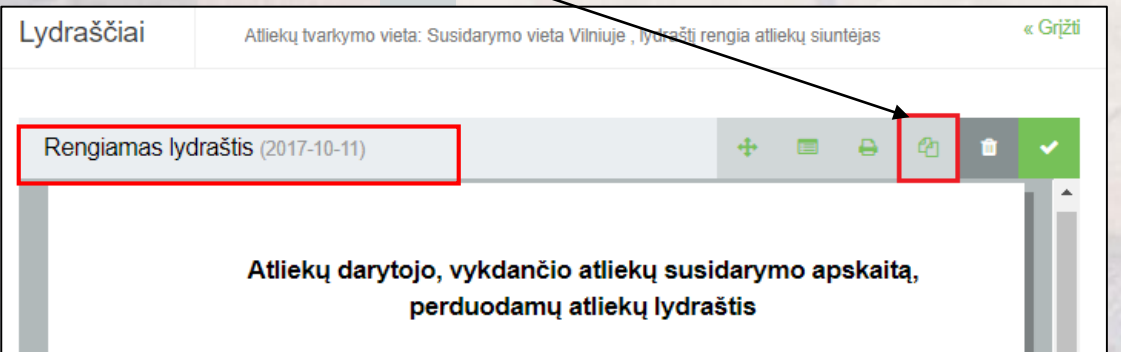

 Patvirtinus naujo lydraščio rengimą seno lydraščio pagrindu, bus automatiškai sukuriamas naujas lydraštis su ankstesnio lydraščio duomenimis.

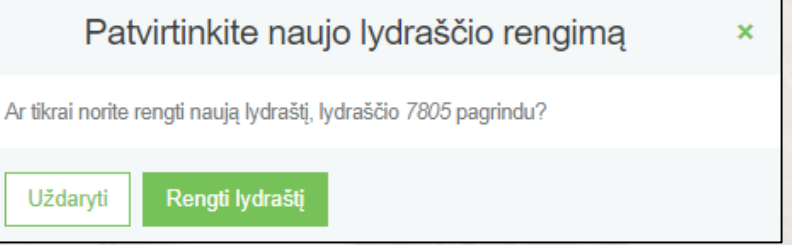

- Lydraštį galima pašalinti tik tokiu atveju, kai lydraštis turi būseną "Rengiamas lydraštis".
- Norint pašalinti lydraštį, reikia lydraščio peržiūros formoje paspausti mygtuką **in Salinti lydrašt**į":

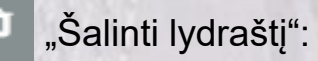

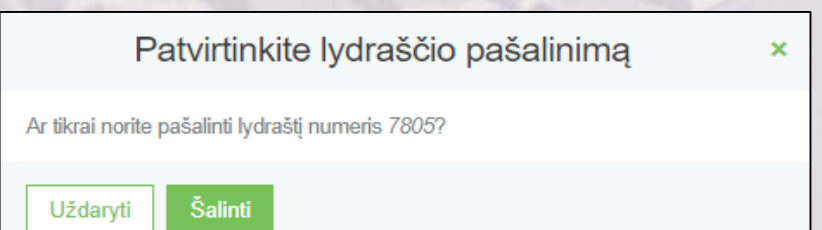

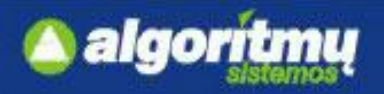

### **Lydraščio formavimas**

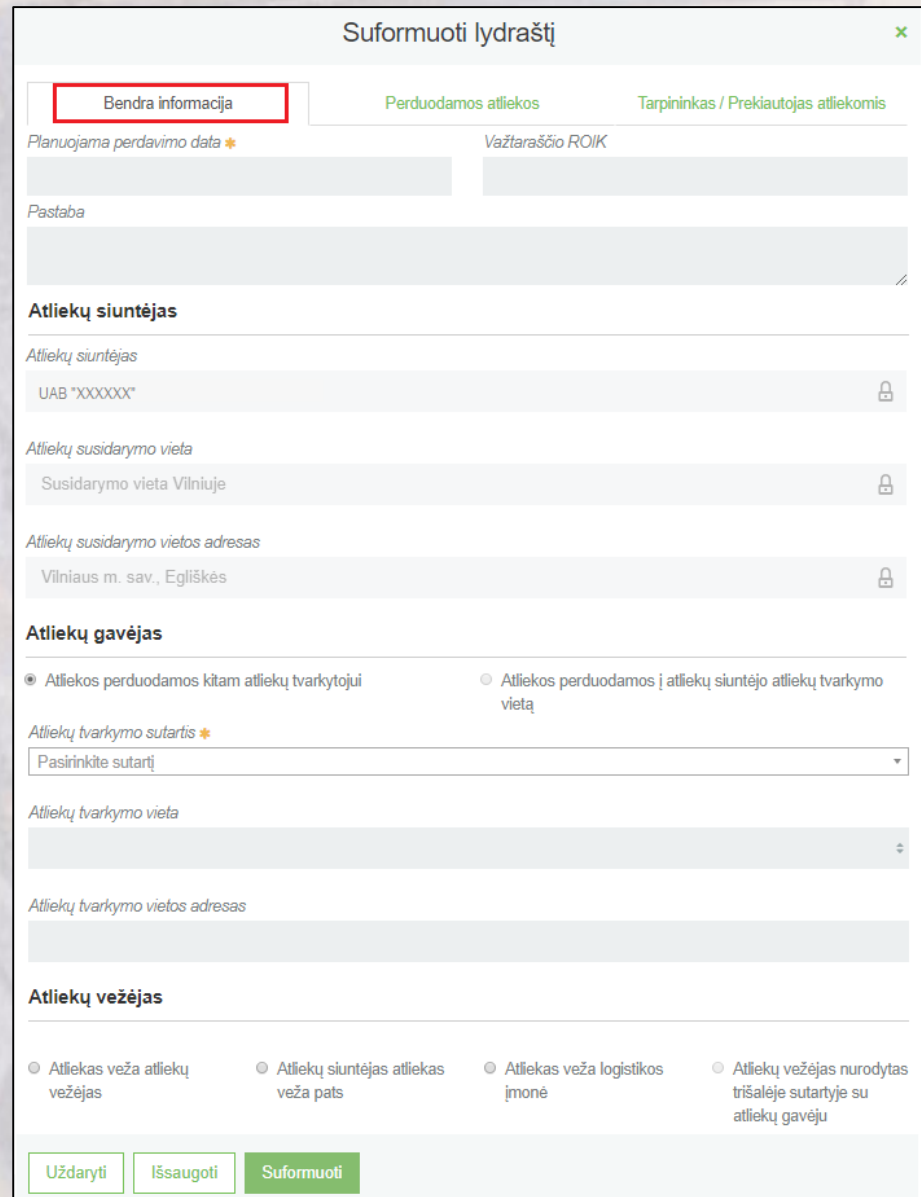

### **Bendra informacija:**

- Planuojama perdavimo **data**
- **Važtaraščio ROIK**  neprivalomas laukas
- **Pastaba**
- **Atliekų siuntėjas**  jei lydraštį pildo pats darytojas, punktas neredaguojamas

### **Atliekų gavėjas:**

Atliekos perduodamos atliekų tvarkytojui – nurodomas parenkant atitinkamą atliekų tvarkymo sutartį;

Atliekos perduodamos į atliekų siuntėjo atliekų tvarkymo vietą – nurodomas siuntėjo atliekų tvarkymo įrenginys.

### **Atliekų vežėjas:**

Atliekas veža atliekų vežėjas – nurodomas vežėjas iš sąrašo;

Atliekų siuntėjas atliekas veža pats;

Atliekas veža logistikos įmonė;

Atliekų vežėjas nurodytas trišalėje sutartyje su atliekų gavėju.

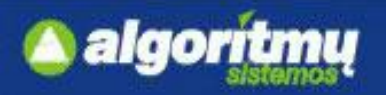

### **Lydraščio formavimas**

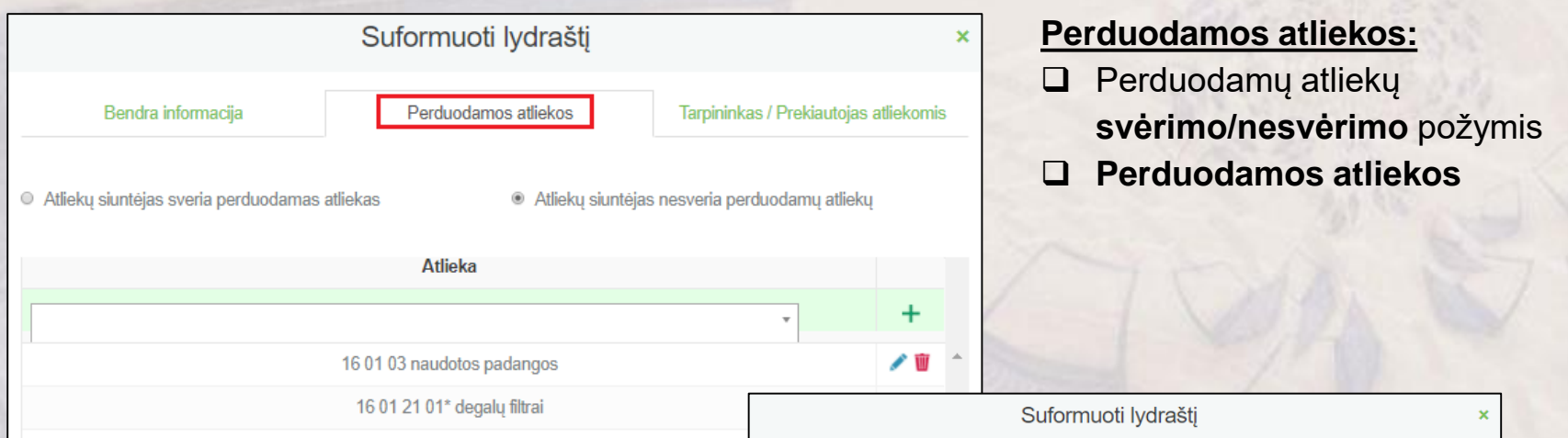

#### **SVARBU!!!**

Suformuotame lydraštyje nurodytų atliekų kodų keisti **nebebus galima**.

#### **Tarpininkas/Prekiautojas atliekomis:**

- **Tarpininkas -** nurodomas iš sąrašo
- **Prekiautojas atliekomis -** nurodomas iš sąrašo

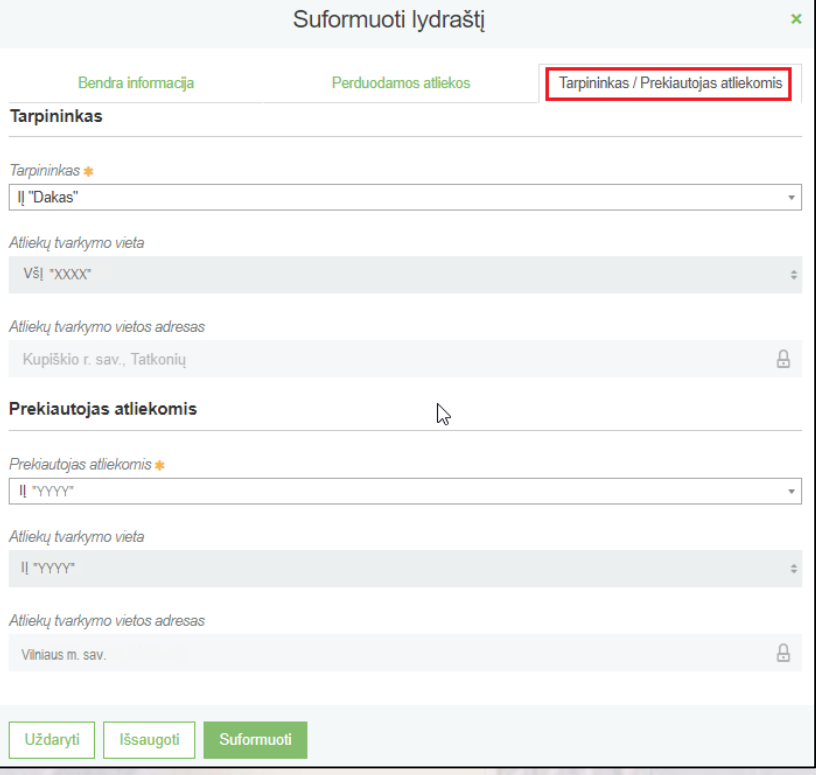

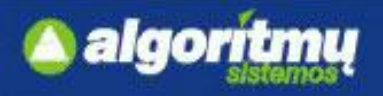

# **Atliekų lydraščio formavimas**

- Lydraščio būsena iš Rengiamas lydraštis" pasikeičia į "Suformuotas lydraštis".
- $\Box$  Pranešimus apie suformuotą lydraštį el. paštu gauna atliekų siuntėjas, gavėjas ir vežėjas.

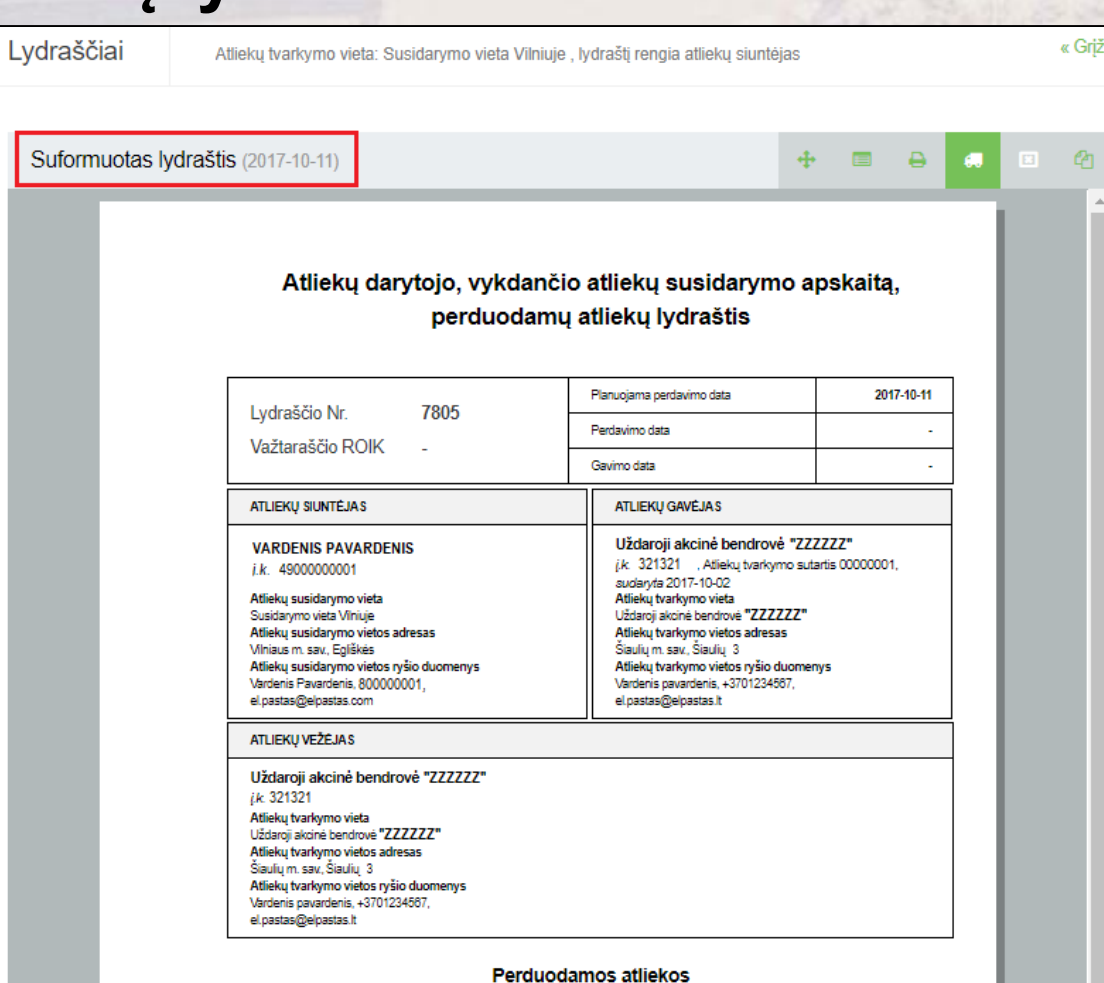

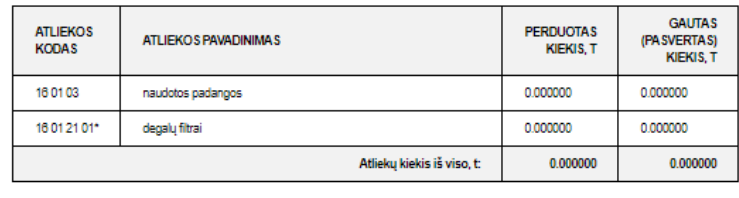

21

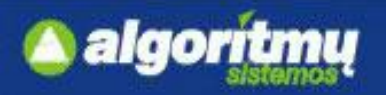

# **Atliekų vežimas**

□ Norint pradėti vežimą, reikia, kad lydraštis būtų suformuotas (lydraščio būsena būtų "Suformuotas lydraštis"). Tada rodomas mygtukas **varokov**i vežimą".

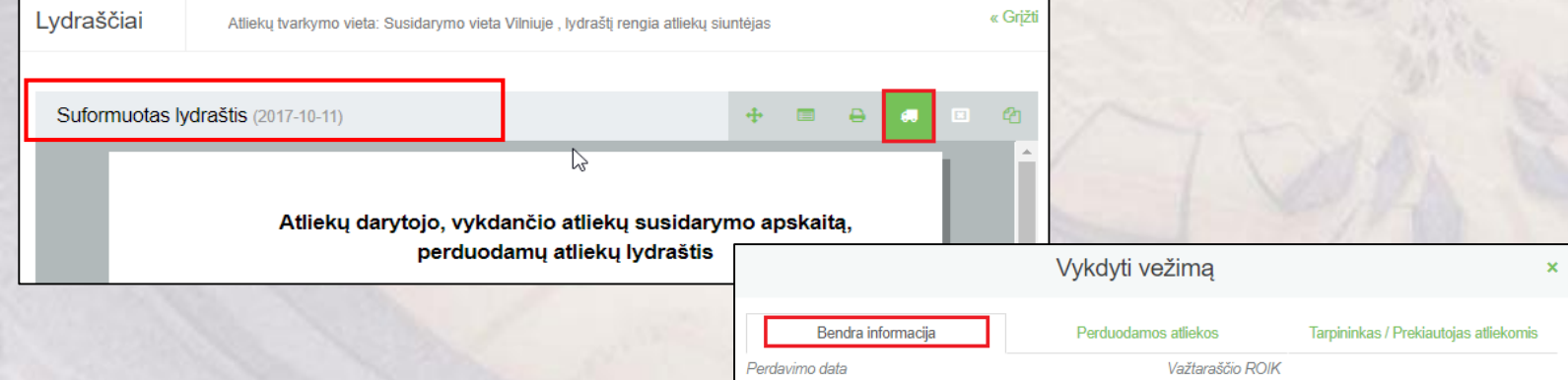

#### **SVARBU!!!**

Inicijuoti vežimą gali **tik atliekų siuntėjas**.

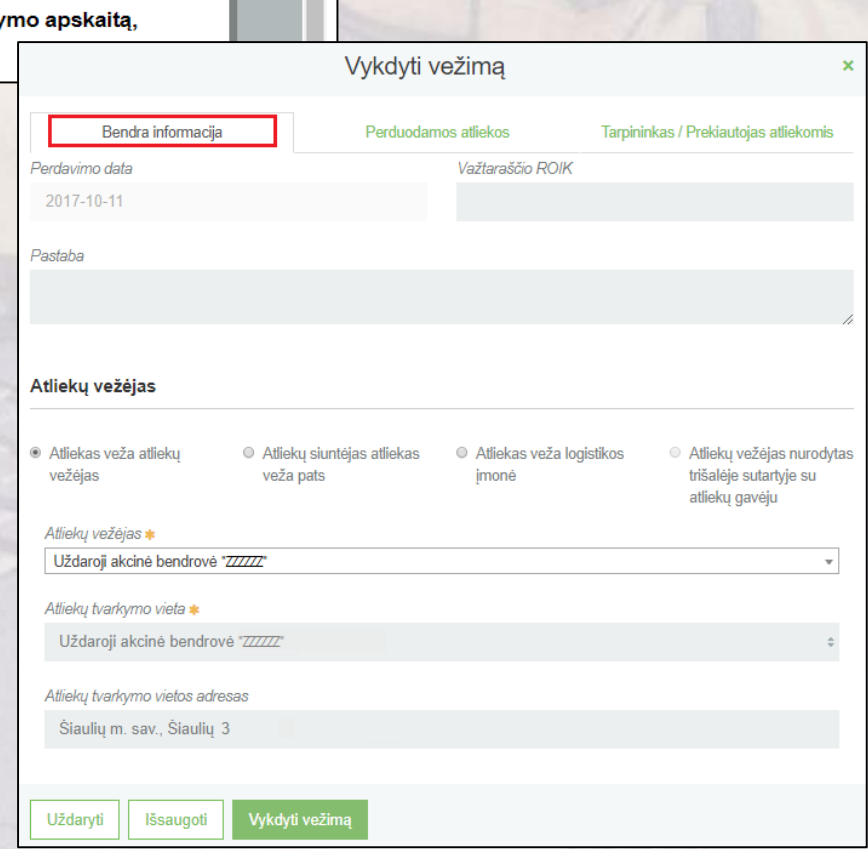

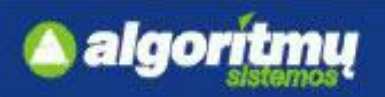

# **Atliekų vežimas**

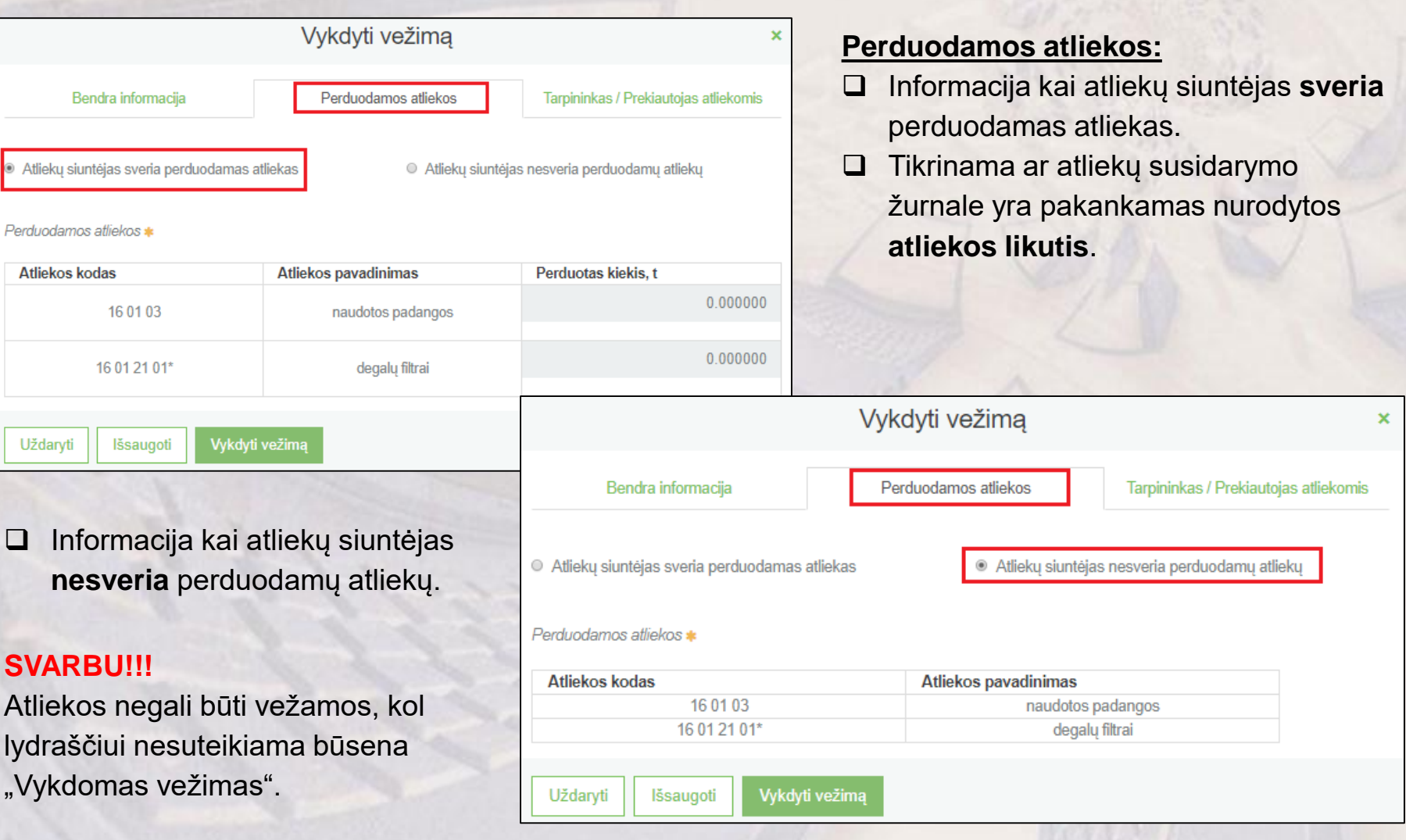

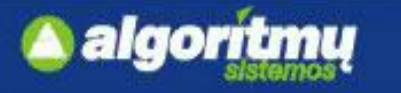

### **Įvykdyto vežimo patvirtinimas**

 Kai atliekų gavėjas įvykdo vežimą, pasveria atliekas, įrašo jų kiekius ir patvirtinti atliekų gavimą, lydraščio būsena pasikeičia į "Įvykdytas vežimas.

#### **SVARBU!!!**

Reikalingas **siuntėjo patvirtinimas**.

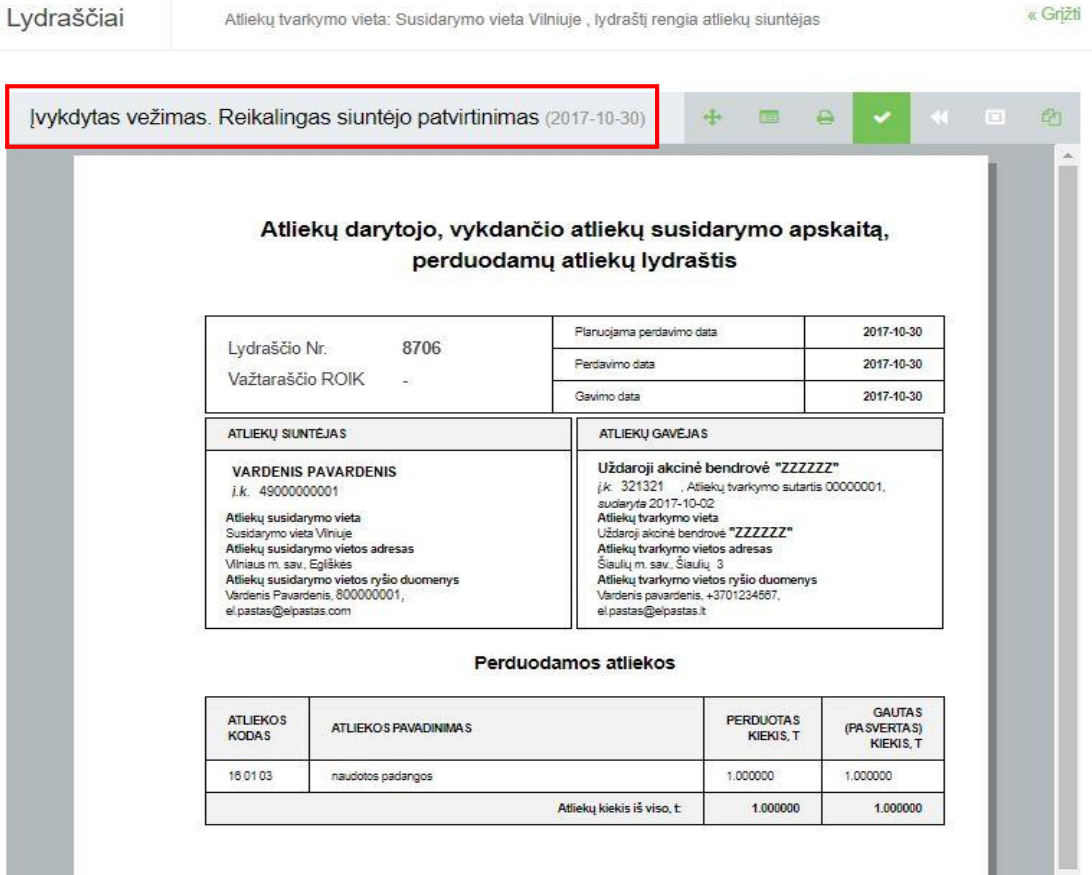

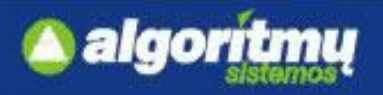

# **Lydraščio duomenų peržiūrėjimas**

□ Atliekų susidarymo vietos kortelėje yra skiltis "Lydraščiai". Paspaudus ant šios skilties, atsidaro atliekų susidarymo vietos lydraščių sąrašas:

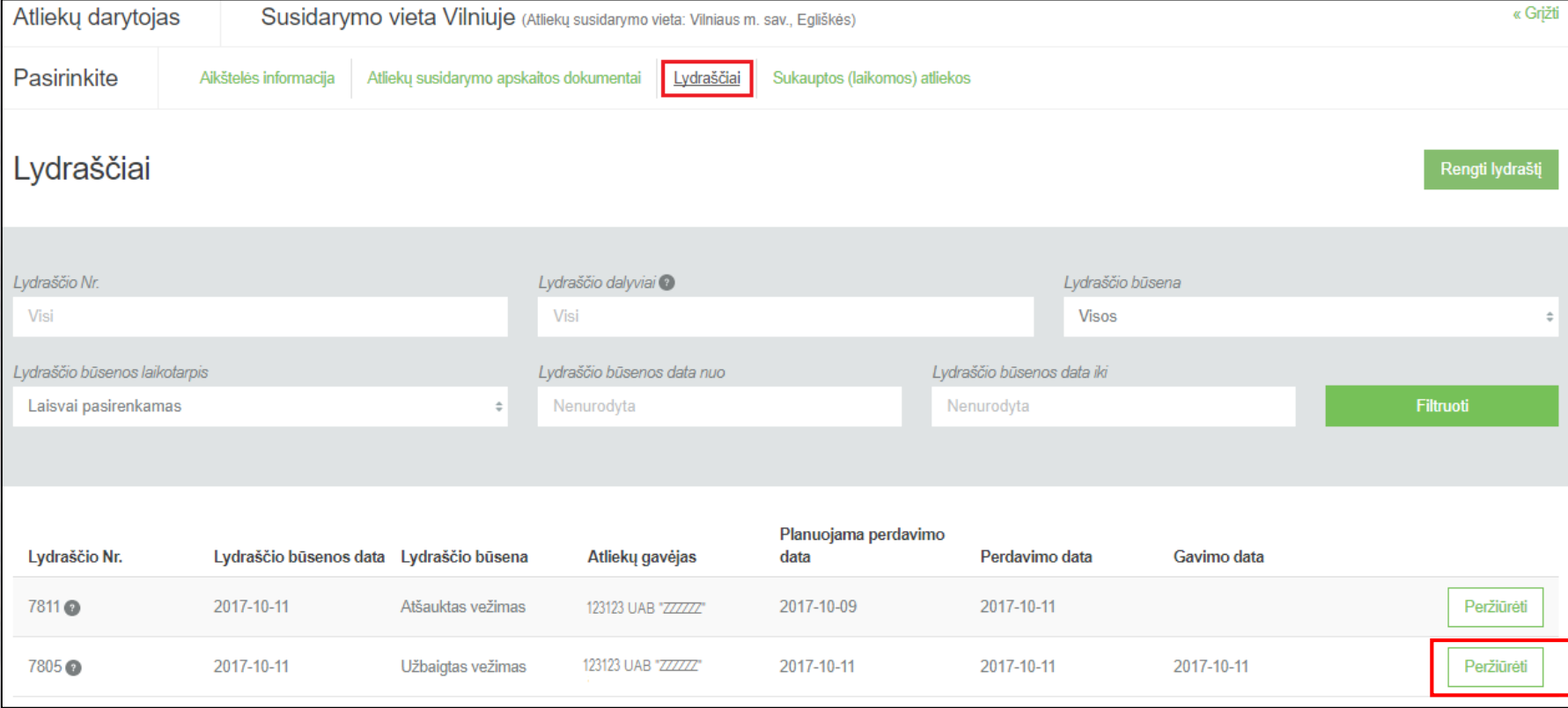

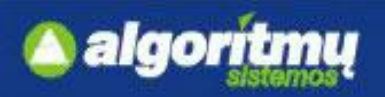

 $P_{\ell}$ 

# **Atliekų vežimas**

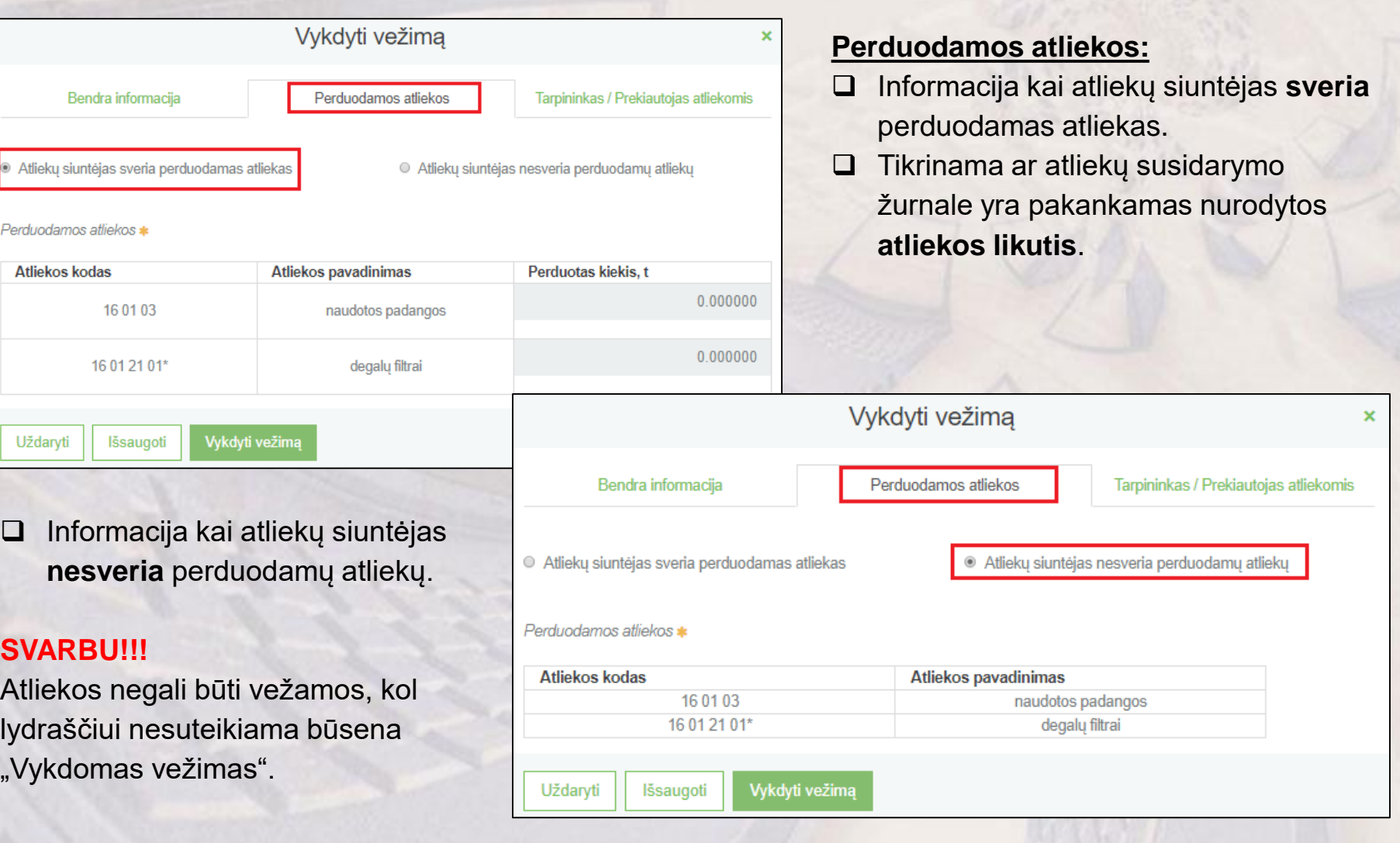

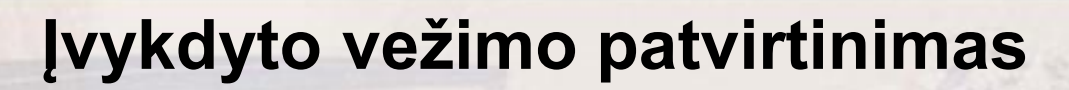

- Jei vežimas **patvirtinamas,** lydraščio būsena pasikeičia į "Užbaigtas vežimas" ir atliekų darytojo bei atliekų tvarkytojo žurnalai užsipildo **automatiškai.**
- Siuntėjas, pastebėjęs netikslumus, gali **grąžinti** tikslinti duomenis atliekų gavėjui.
- Vežimą gali **atšaukti** atliekų siuntėjas arba atliekų gavėjas, priklausomai nuo lydraščio būsenos.

#### **SVARBU!!!**

Atliekų siuntėjas patvirtina ar grąžina tikslinti atliekų gavėjo pasvertą atliekų kiekį ne vėliau kaip **kitą darbo dieną** nuo patvirtinimo atliekų gavimą dienos.

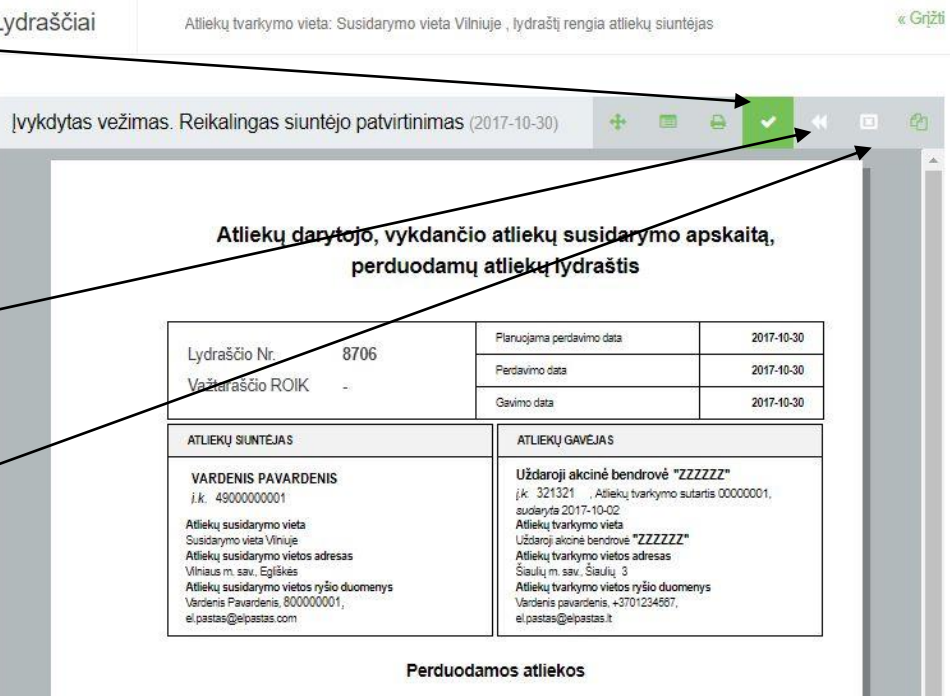

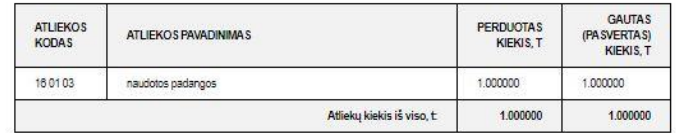

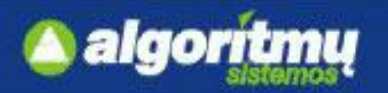

# **Lydraščių filtras/ spausdinimas**

 Lydraščių sąraše yra pateikiamas reikšmių filtras, kuriame įrašius tam tikras reikšmes ir paspaudus mygtuką "Filtruoti" bus surastas atitinkamas lydraštis.

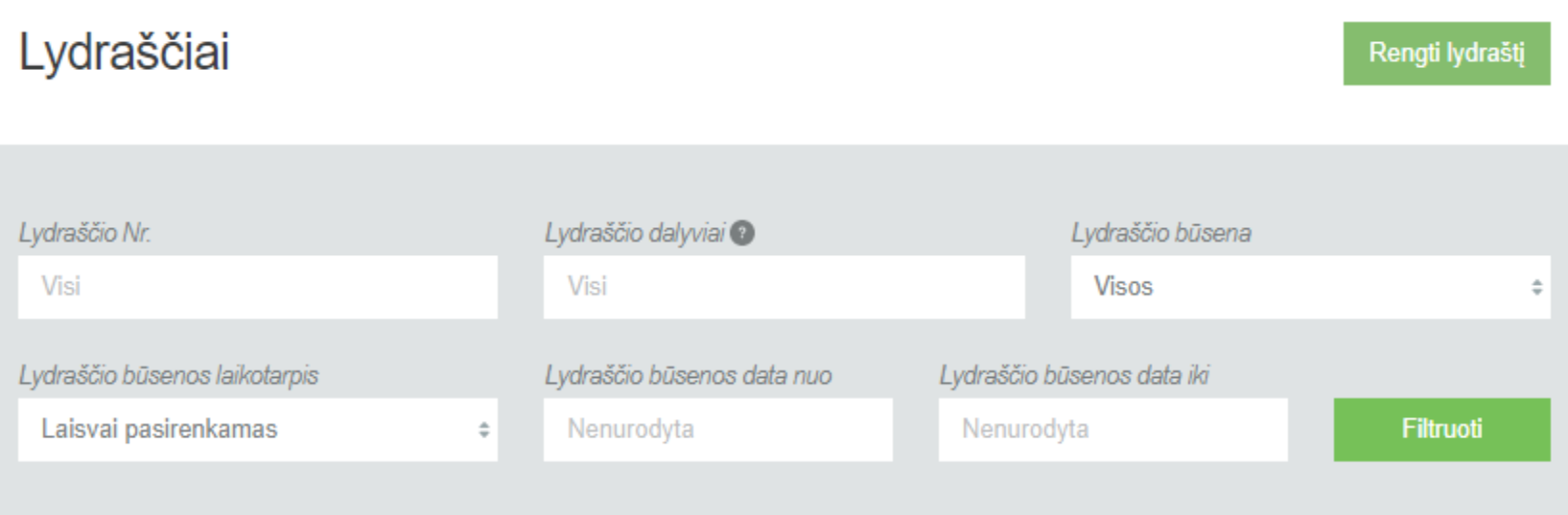

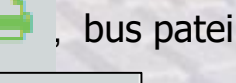

 $\Box$  Paspaudus mygtuką  $\Box$ , bus pateikiamas spausdinimo langas.

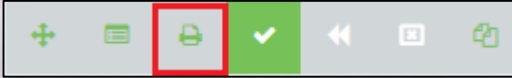

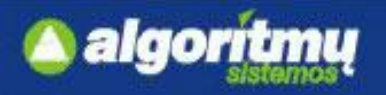

# **Naujo žurnalo formavimas**

□ Žurnalų, suvestinių ir ataskaitų sąraše yra mygtukas "Naujas žurnalas", kurį paspaudus, atsidaro naujo žurnalo formavimo langas:

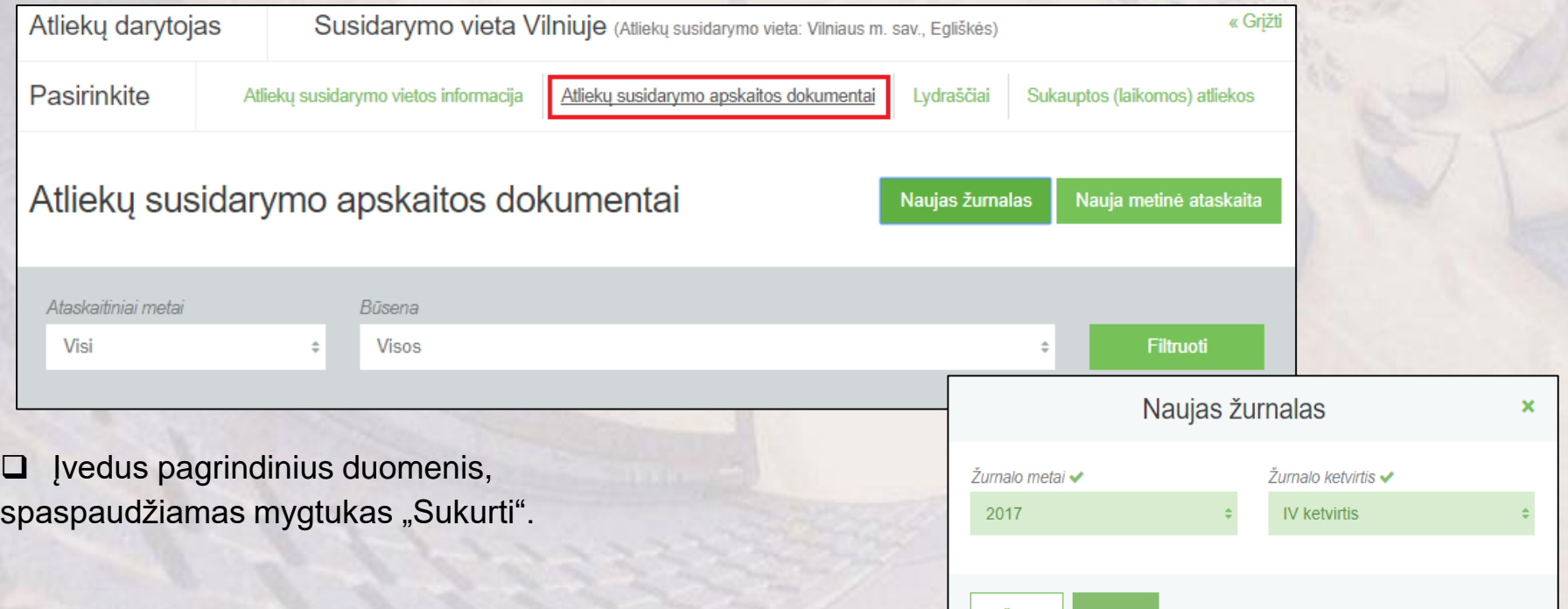

#### **SVARBU!!!**

Pasirinktas ataskaitinis laikotarpis turi bent vieną dieną persidengti su pasirinktoje atliekų susidarymo vietoje nurodytu apskaitos vykdymo laikotarpiu.

### **SVARBU!!!**

Negalima sukurti naujo žurnalo, jei pasirinktai atliekų susidarymo vietai ir pasirinktam ataskaitiniam laikotarpiui jau egzistuoja kitas žurnalas.

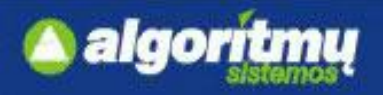

# **Žurnalo pildymas**

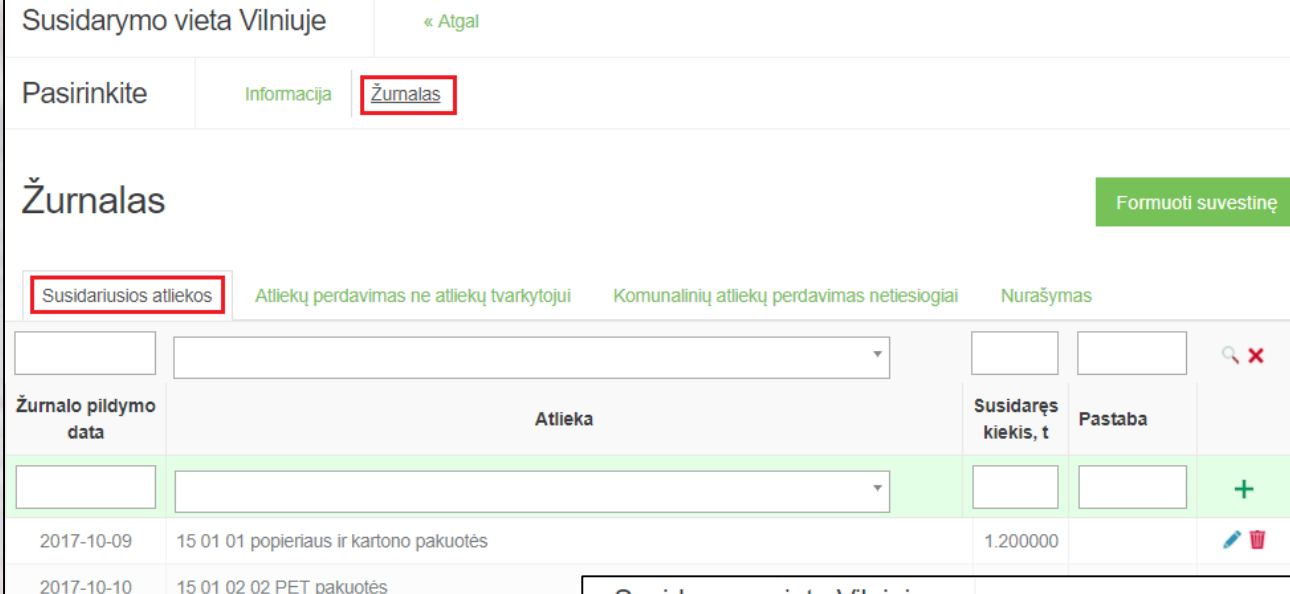

#### **Susidariusios atliekos**:

*Susidaręs pavojingųjų atliekų kiekis žurnale registruojamas ne rečiau kaip kartą per vieną savaitę, o nepavojingųjų – ne rečiau kaip kartą per dvi savaites. Jei pavojingųjų atliekų susidaro rečiau kaip kartą per savaitę, o nepavojingųjų atliekų – rečiau kaip kartą per dvi savaites, susidaręs atliekų kiekis registruojamas iš karto, kai tik susidaro.*

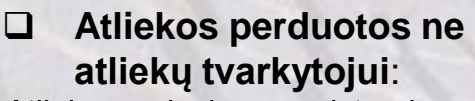

*Atliekų perdavimas registruojamas ne vėliau kaip kitą darbo dieną po atliekų perdavimo.*

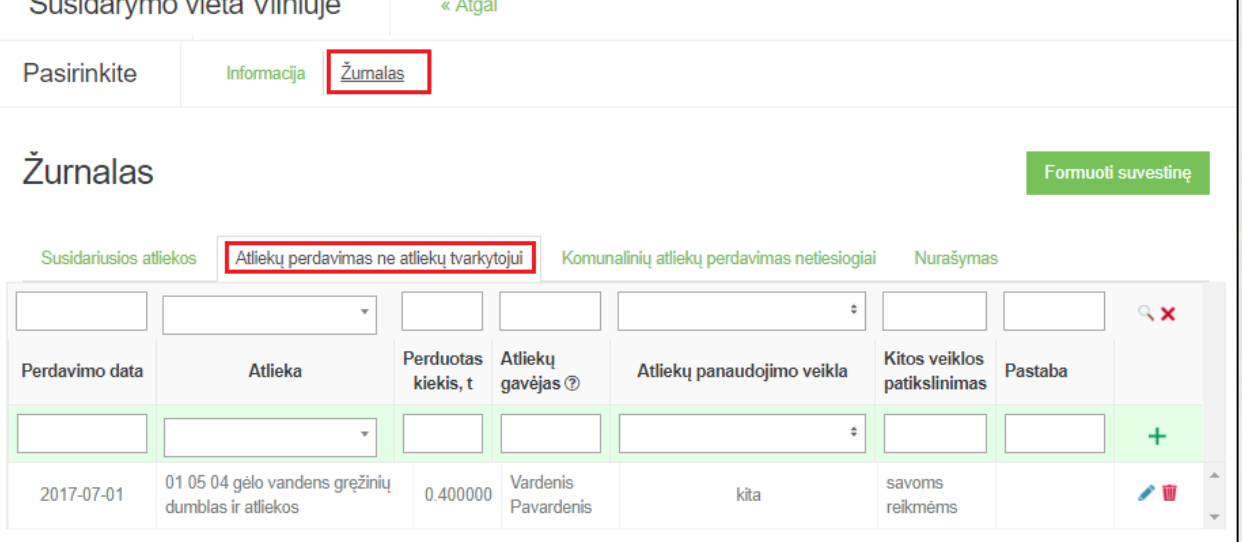

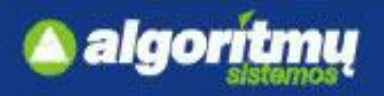

# **Žurnalo pildymas**

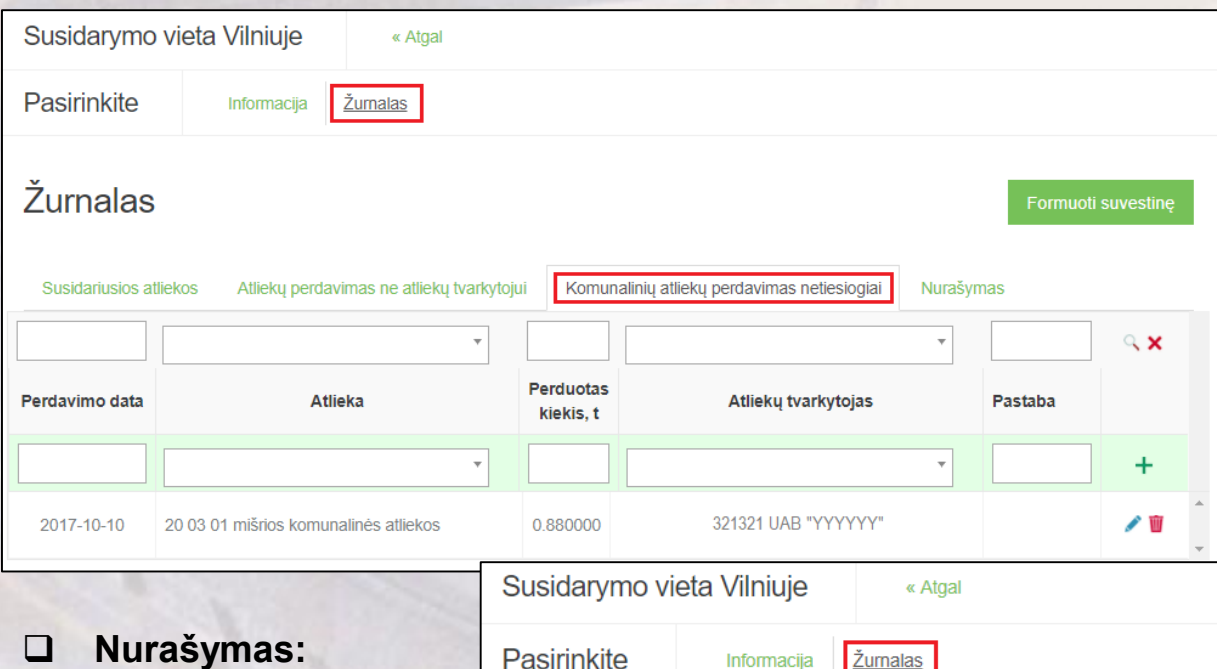

### **Komunalinių atliekų perdavimas netiesiogiai:**

*Atliekų perdavimas registruojamas ne vėliau kaip kitą darbo dieną po atliekų perdavimo.*

*Atliekų darytojas negali nurašyti ne senesnio nei praėjusiame kalendoriniame ketvirtyje įvykusio įvykio atliekų kiekį, jeigu turi atliekų nurašymo priežastį įrodančius dokumentus.*

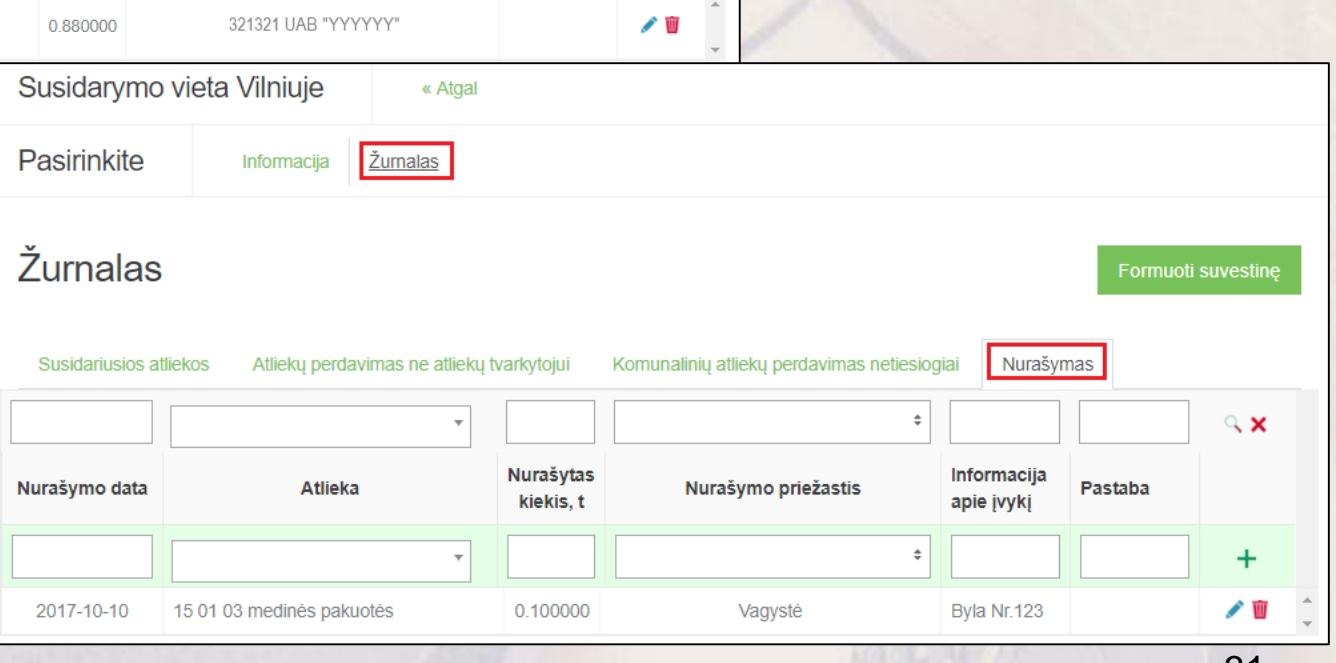

# **Žurnalo įrašo redagavimas/šalinimas**

□ Žurnale prie įrašo yra mygtukas , kurį paspaudus, atidaro įrašo redagavimo forma:

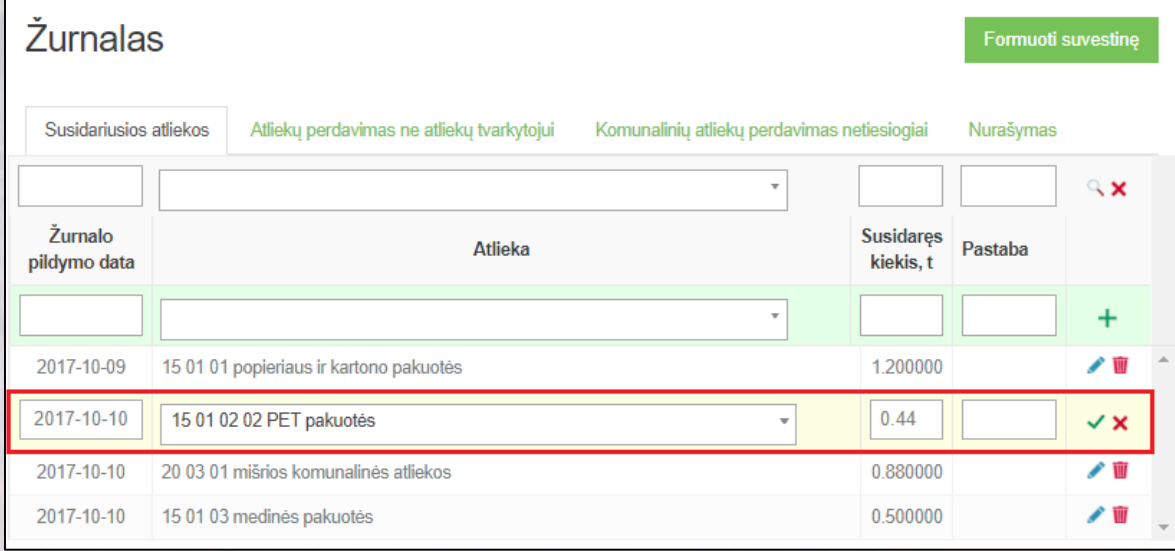

Patikslinus įrašą, spaudžiamas **mygtukas ir įrašas yra išsaugomas.** 

Įrašo redagavimas atšaukiamas paspaudus mygtuką  $\blacktriangleright$ 

Žurnalo įrašo pašalinimui skirtas mygtukas

#### **SVARBU!!!**

Įrašo negalima šalinti žurnale, kuriam yra formuojama suvestinė, arba yra suformuota suvestinė, arba suformuota suvestinė yra pateikta tvirtinimui, arba suvestinė yra patvirtinta

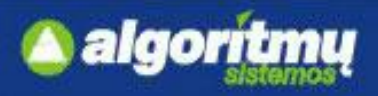

*apskaitos suvestinę.*

### **Suvestinės formavimas ir patvirtinimas**

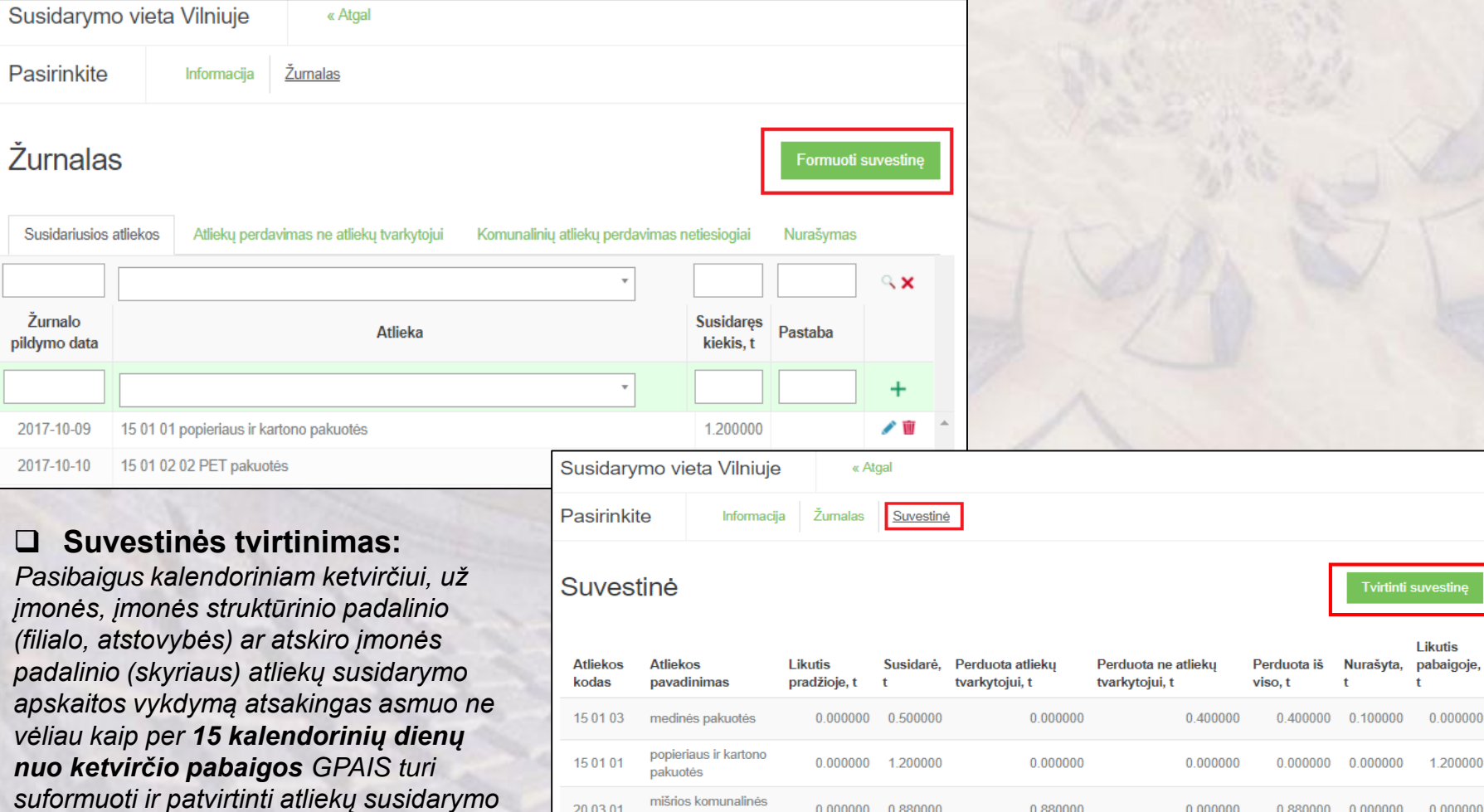

 $0.000000$   $0.880000$ 

 $0.000000$   $0.440000$ 

0.880000

0.000000

0.000000

0.000000

0.880000

0.000000

 $0.000000$   $0.000000$ 

20 03 01

15 01 02

 $02$ 

atliekos

PET pakuotės

nti suvestinę

**Likutis** 

0.000000

1.200000

0.000000

0.440000

 $\ddot{}$ 

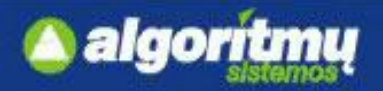

### **Suvestinės vėlavimas, patvirtinimas, nustatyti trūkumai**

- $\Box$  Jei vėluojama patvirtinti suvestinę, sistema paprašys įvesti **vėlavimo priežastį.**
- Jei GPAIS **nenustato** suvestinėje trūkumų, tai suvestinės būsena pasikeičia į "Suvestinė patvirtinta".

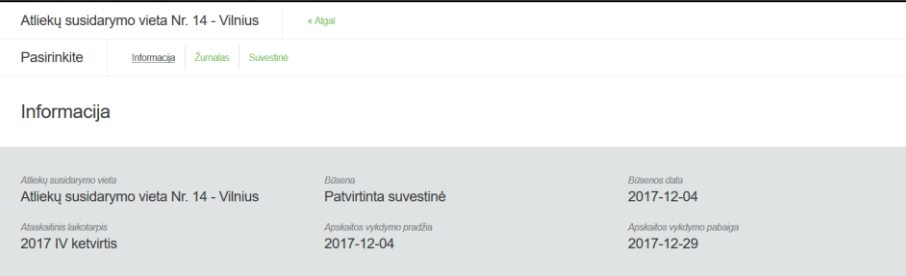

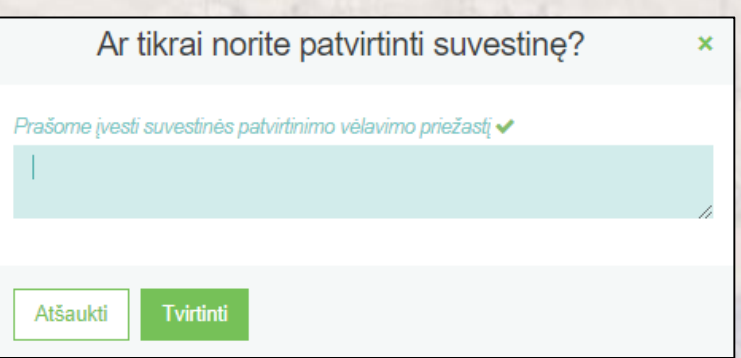

### □ Jei GPAIS nustato suvestinėje trūkumus, tai suvestinės būsena pasikeičia į "Nustatyti trūkumai".

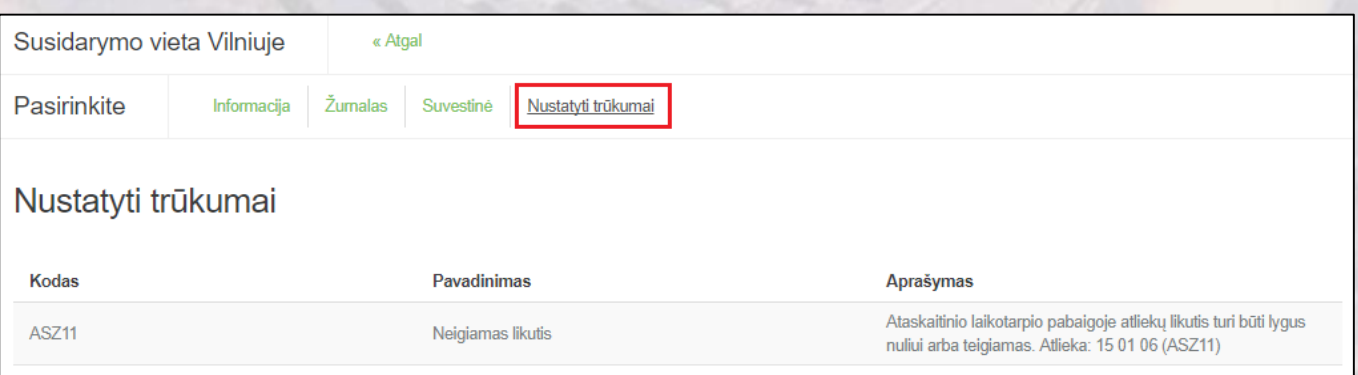

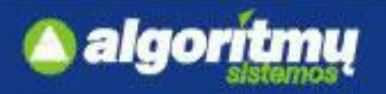

# **Žurnalo koregavimas**

□ Koreguoti žurnalą galima, kai jam yra suformuota suvestinė, t.y. kai suvestinė turi vieną iš šių būsenų:

- "Suformuota suvestinė"
- "Nustatyti trūkumai"
- "Suvestinė patvirtinta".
- Žurnalą gali prireikti koreguoti, jei suformuotoje suvestinėje yra klaidų ir jos negalima tvirtinti, arba jei suvestinė buvo suformuota nepasibaigus ataskaitiniam laikotarpiui tam, kad peržiūrėti tarpinę suvestinę.

#### Naudotojas žurnalo ir suvestinės formavimo formoje mato mygtuką "Koreguoti žurnalą":

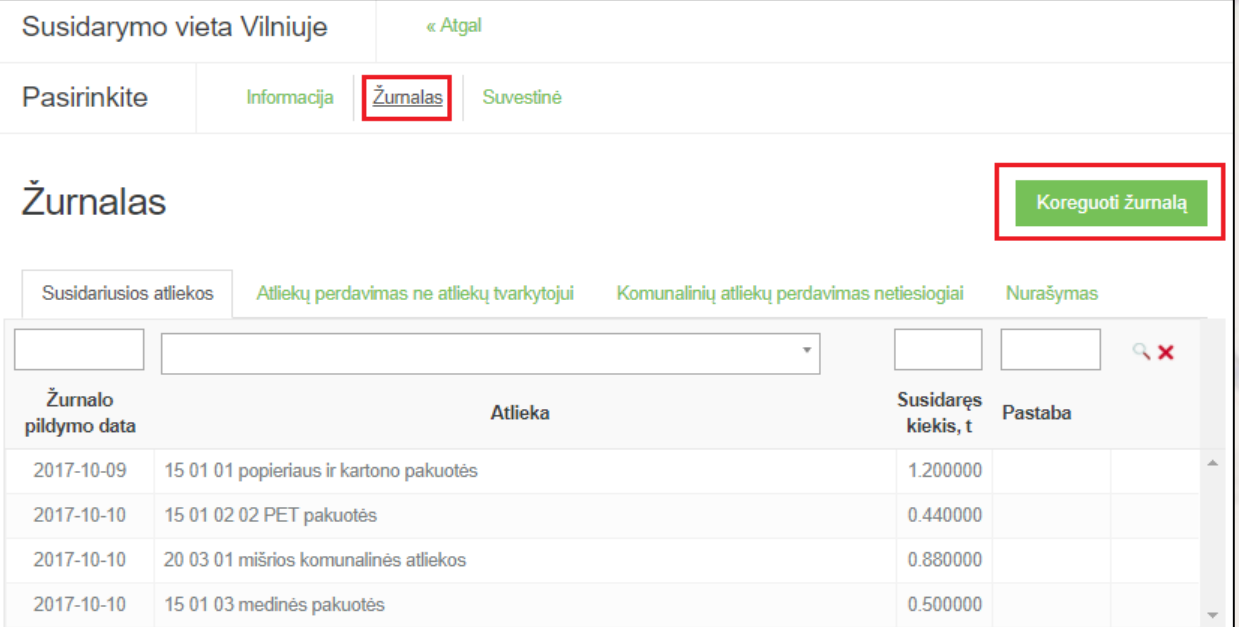

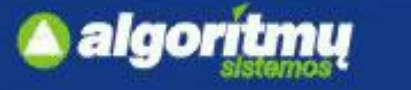

### **Atliekų susidarymo apskaitos ataskaita**

□ "Atliekų susidarymo apskaitos dokumentai" skiltyje spaudžiame mygtuką "Nauja

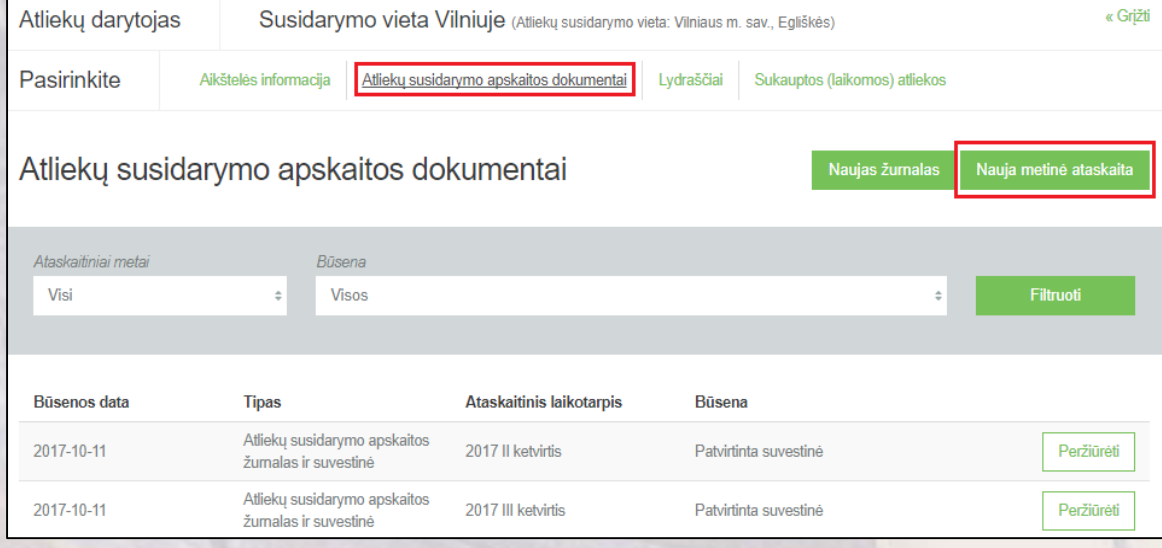

#### **SVARBU!!!**

Pasirinkti ataskaitiniai metai turi bent vieną dieną persidengti su pasirinktoje atliekų susidarymo vietoje nurodytu apskaitos vykdymo laikotarpiu, bei ataskaitiniams metams visos atliekų susidarymo suvestinės turi būti **patvirtintos.**

#### **SVARBU!!!**

Taip pat ataskaitiniams metams turi egzistuoti bent viena **patvirtinta** atliekų susidarymo suvestinė.

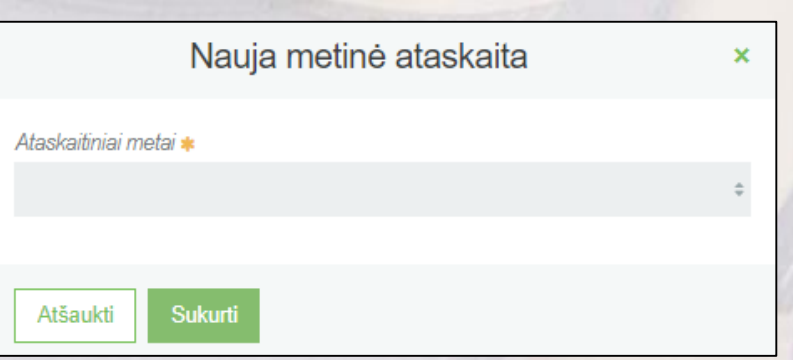

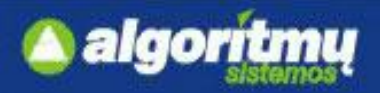

### **Atliekų susidarymo apskaitos ataskaita**

 $\Box$  Jeigu nėra klaidų, ataskaita teikiama paspaudus mygtuką "Teikti".

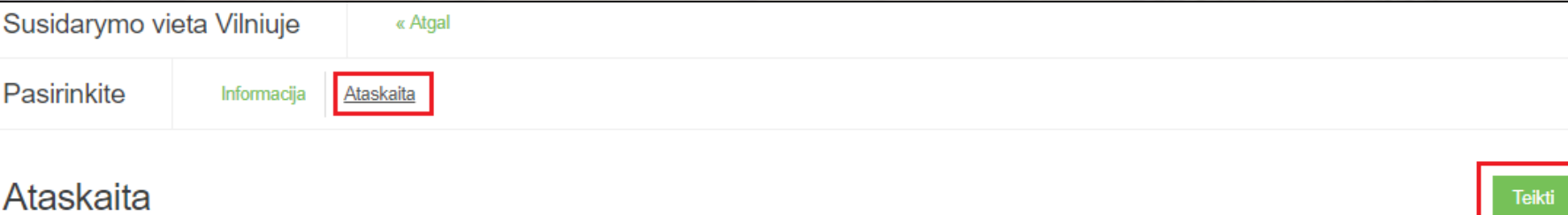

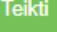

Susidariusios atliekos

Atliekos perduotos atliekų tvarkytojams

Atliekos perduotos ne atliekų tvarkytojams

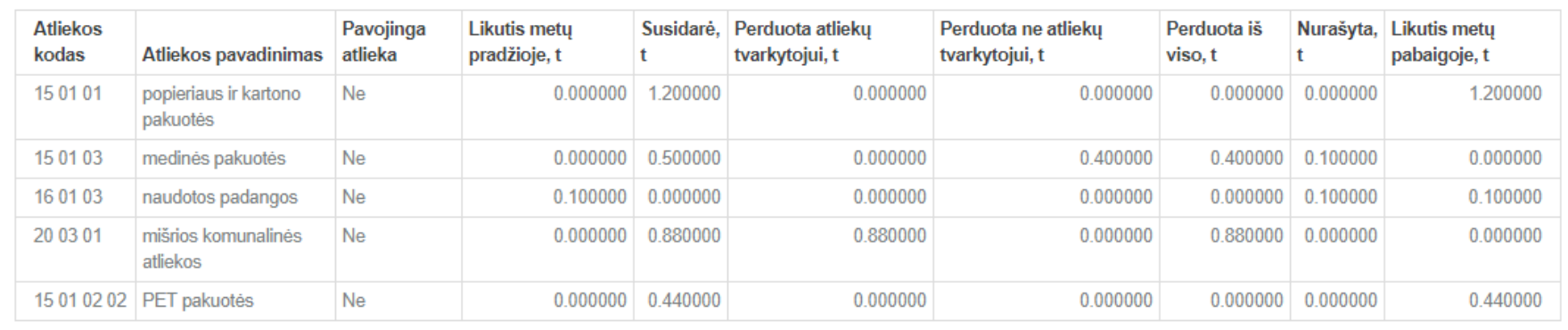

#### **SVARBU!!!**

Praėjusių kalendorinių metų metinė ataskaita, naudojantis GPAIS, pateikiama Aplinkos apsaugos agentūrai kiekvienais metais **iki vasario 1 d.**

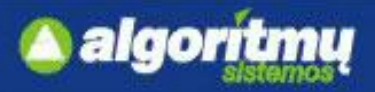

### **Atliekų susidarymo apskaitos ataskaita**

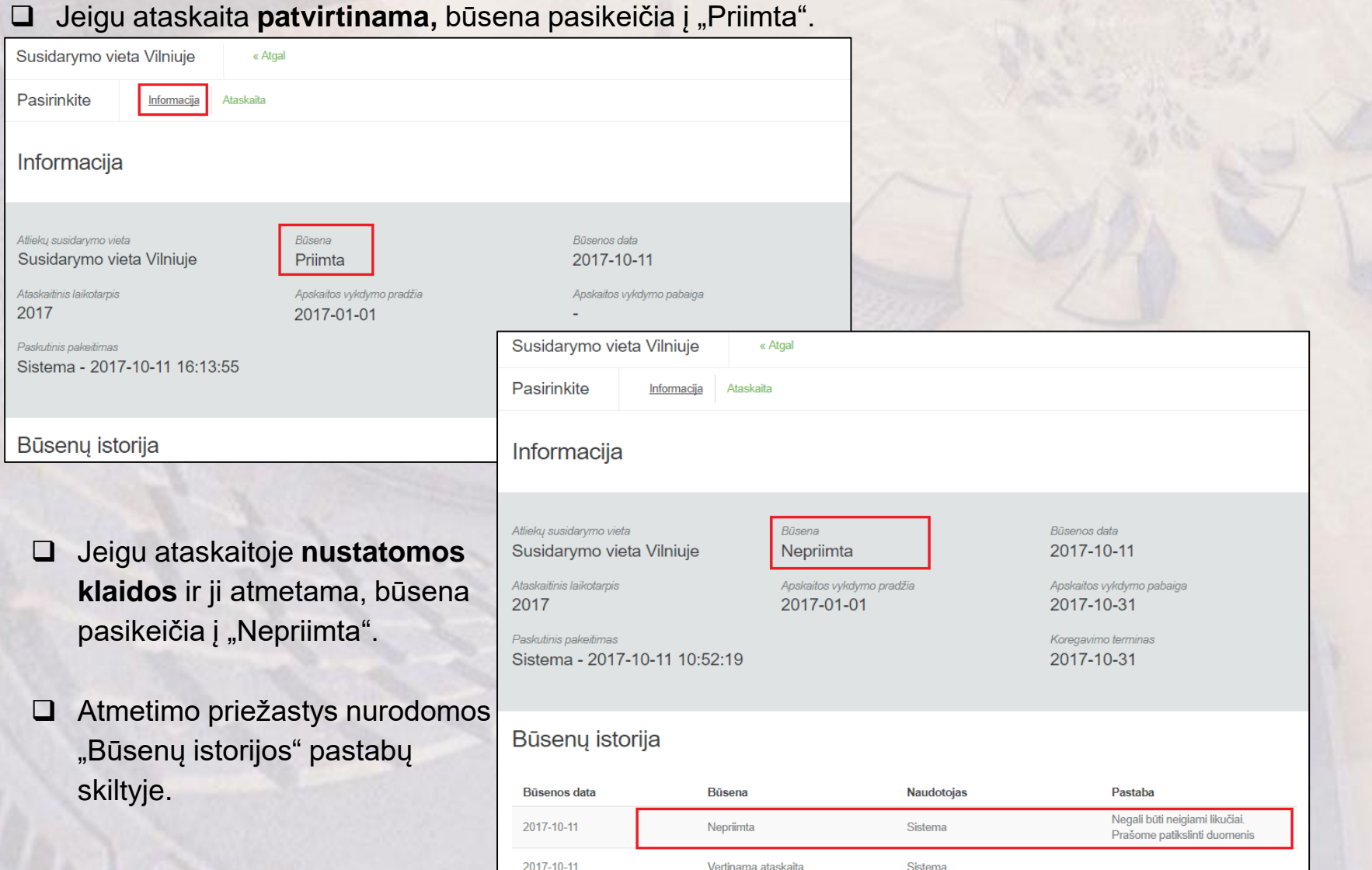

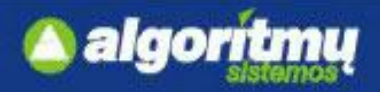

### **Atliekų susidarymo apskaitos koregavimas**

□ Klaidos taisomos skiltyje "Žurnalas", spaudžiant ant "Koreguoti žurnalą".

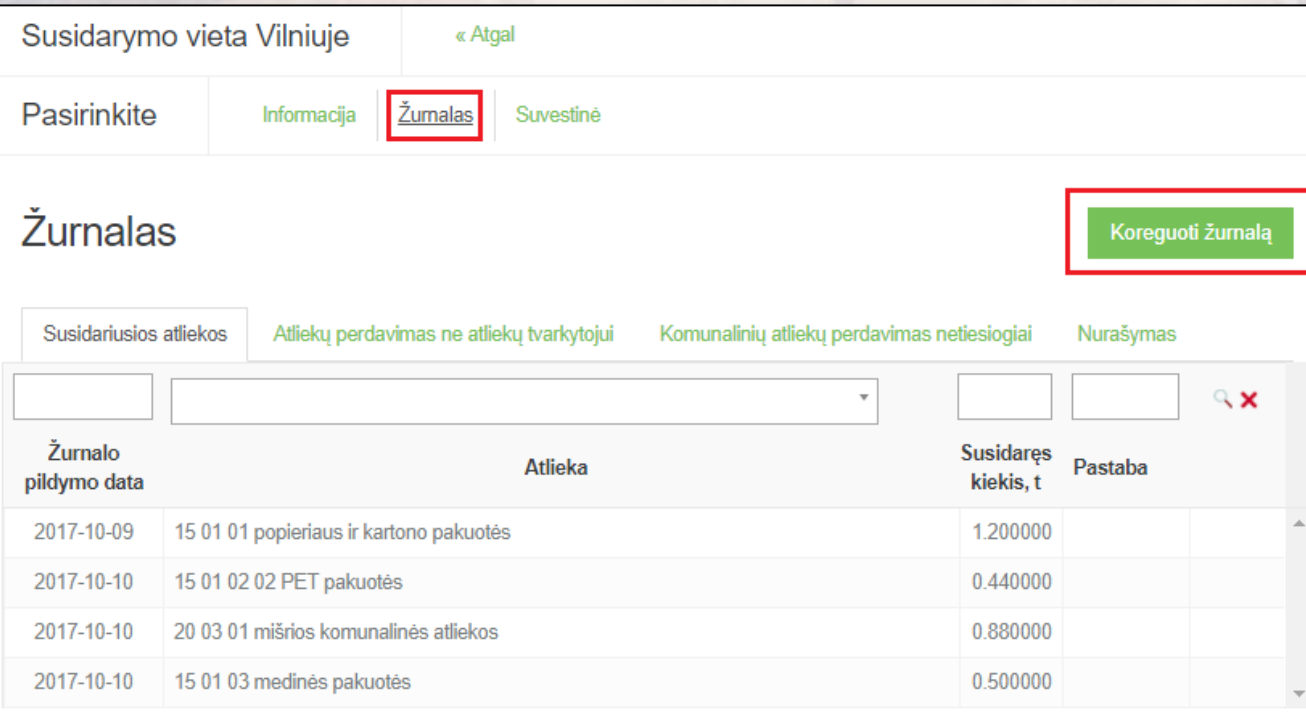

Prašoma įvesti žurnalo koregavimo **priežastį**:

Ar tikrai norite pakoreguoti žurnalą?

Dėmesio! Pakoregavus žurnalą reikia pakoreguoti ir kitus žurnalus.

Prašome įvesti žumalo koregavimo priežastį ↓

Taip

Atšaukti